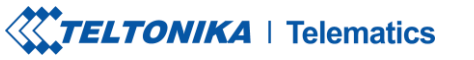

 $\mathcal{C}_{\mathcal{A}}$ 

Fax.  $+37052761380$   $\qquad \qquad \bigoplus$  info@teltonika.lt

Tel. +370 5 212 7472 www.teltonika-gps.com

# AWS IOT CUSTOM (MQTT) AND DEVICE CONFIGURATION GUIDE

## **Contents**

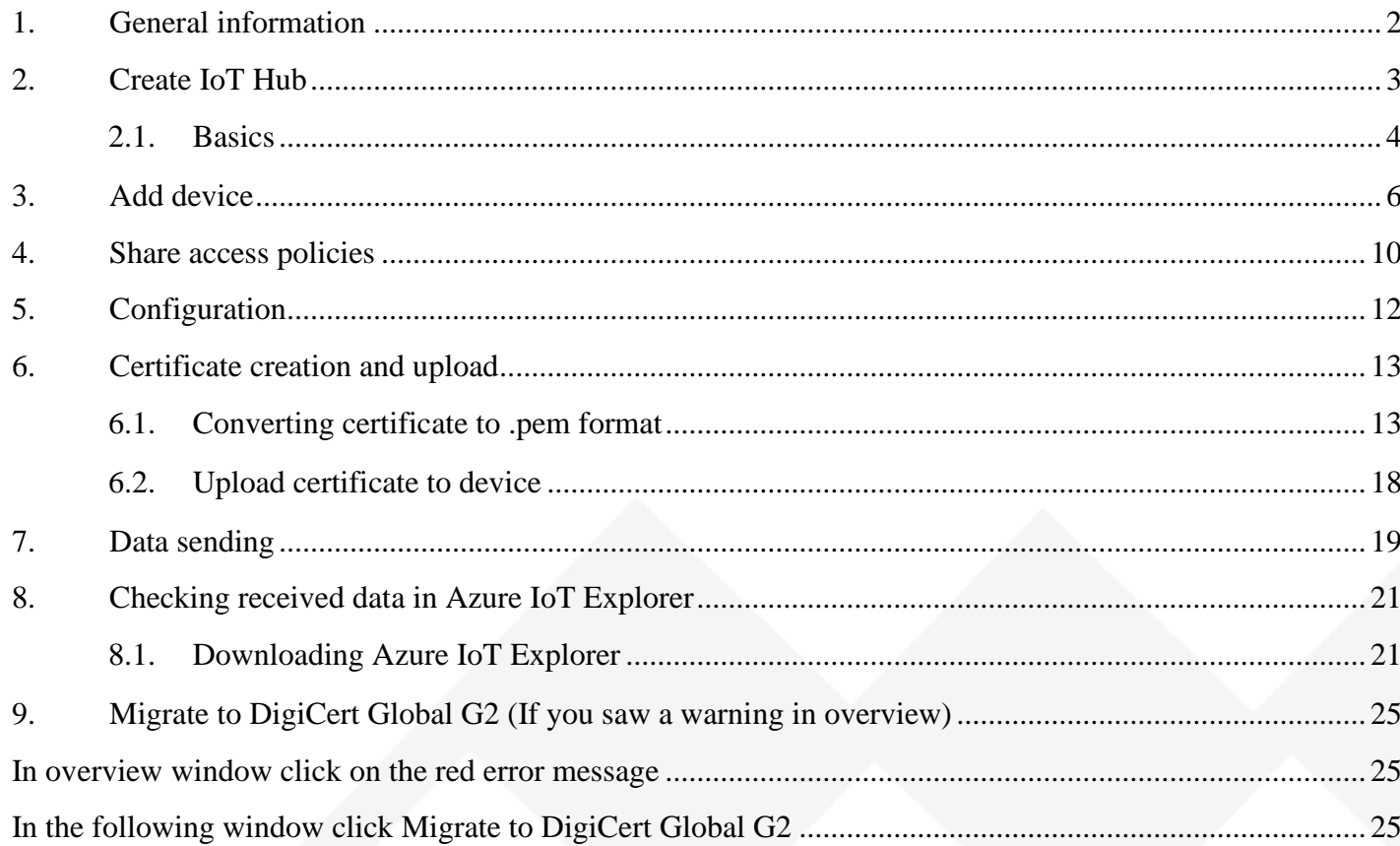

UAB TELTONIKA TELEMATICS Saltoniskiu st. 9B-1, LT-08105 Vilnius, Lithuania

Registration code 305578349 VAT number LT100013240611

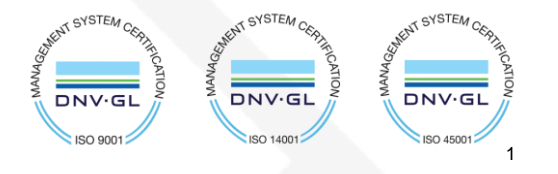

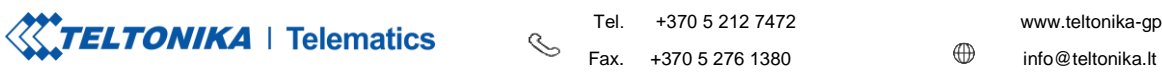

Теl. +370 5 212 7472 www.teltonika-gps.com

## <span id="page-1-0"></span>**1. General information**

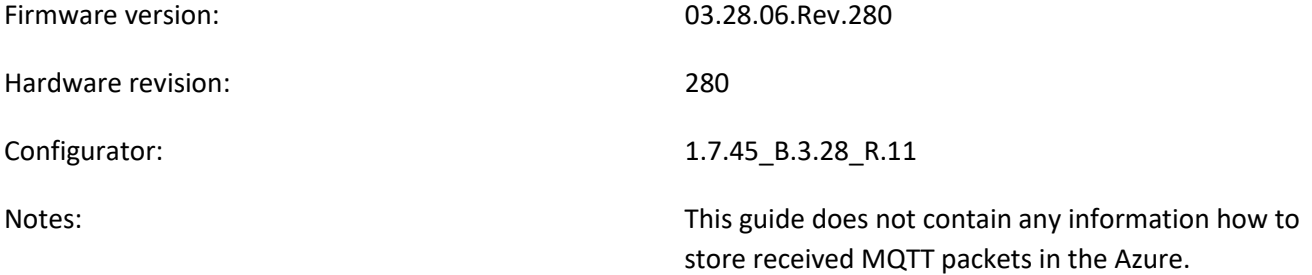

UAB TELTONIKA TELEMATICS Saltoniskiu st. 9B-1, LT-08105 Vilnius, **Lithuania** 

Registration code 305578349 VAT number LT100013240611

#### Swedbank AB LT71 7300 0101 6274 0043 S.W.I.F.T. HABALT22

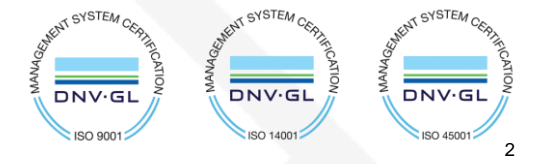

**XXTELTONIKA** | Telematics

Теl. +370 5 212 7472 www.teltonika-gps.com Fax.  $+37052761380$   $\qquad \qquad \oplus$  info@teltonika.lt

 $\mathcal{S}_{\mathcal{A}}^{\mathcal{A}}\equiv\mathcal{A}_{\mathcal{A}}^{\mathcal{A}}\mathcal{A}_{\mathcal{A}}^{\mathcal{A}}\equiv\mathcal{A}_{\mathcal{A}}^{\mathcal{A}}\mathcal{A}_{\mathcal{A}}^{\mathcal{A}}\equiv\mathcal{A}_{\mathcal{A}}^{\mathcal{A}}\mathcal{A}_{\mathcal{A}}^{\mathcal{A}}\equiv\mathcal{A}_{\mathcal{A}}^{\mathcal{A}}\mathcal{A}_{\mathcal{A}}^{\mathcal{A}}\equiv\mathcal{A}_{\mathcal{A}}^{\mathcal{A}}\mathcal{A}_{\mathcal{A}}^{\mathcal{A}}\$ 

## <span id="page-2-0"></span>**2. Create IoT Hub**

Login t[o https://portal.azure.com/](https://portal.azure.com/)

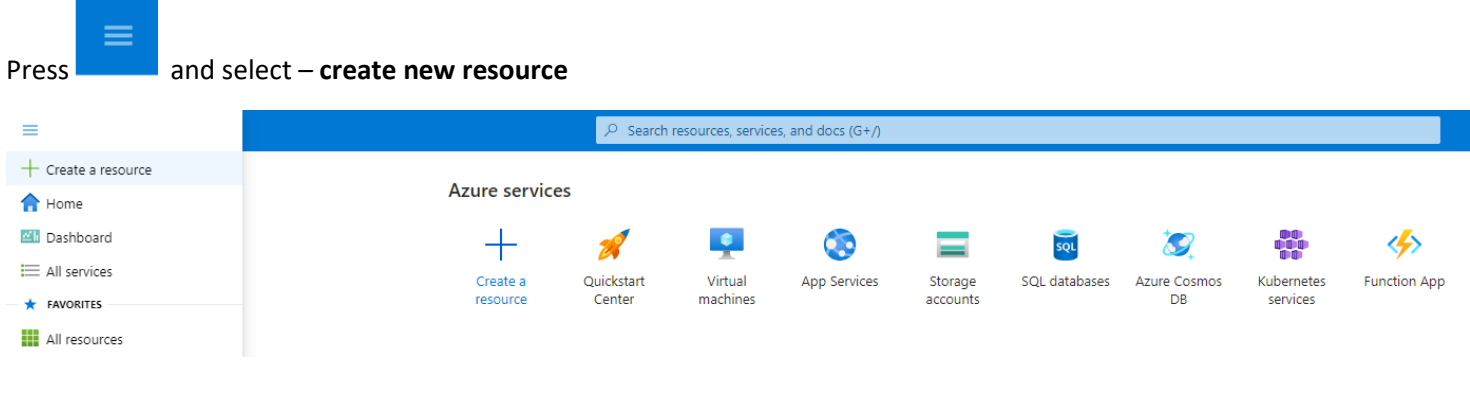

*Figure 1 Create new resource*

Select **Internet of things** in the Categories on the left

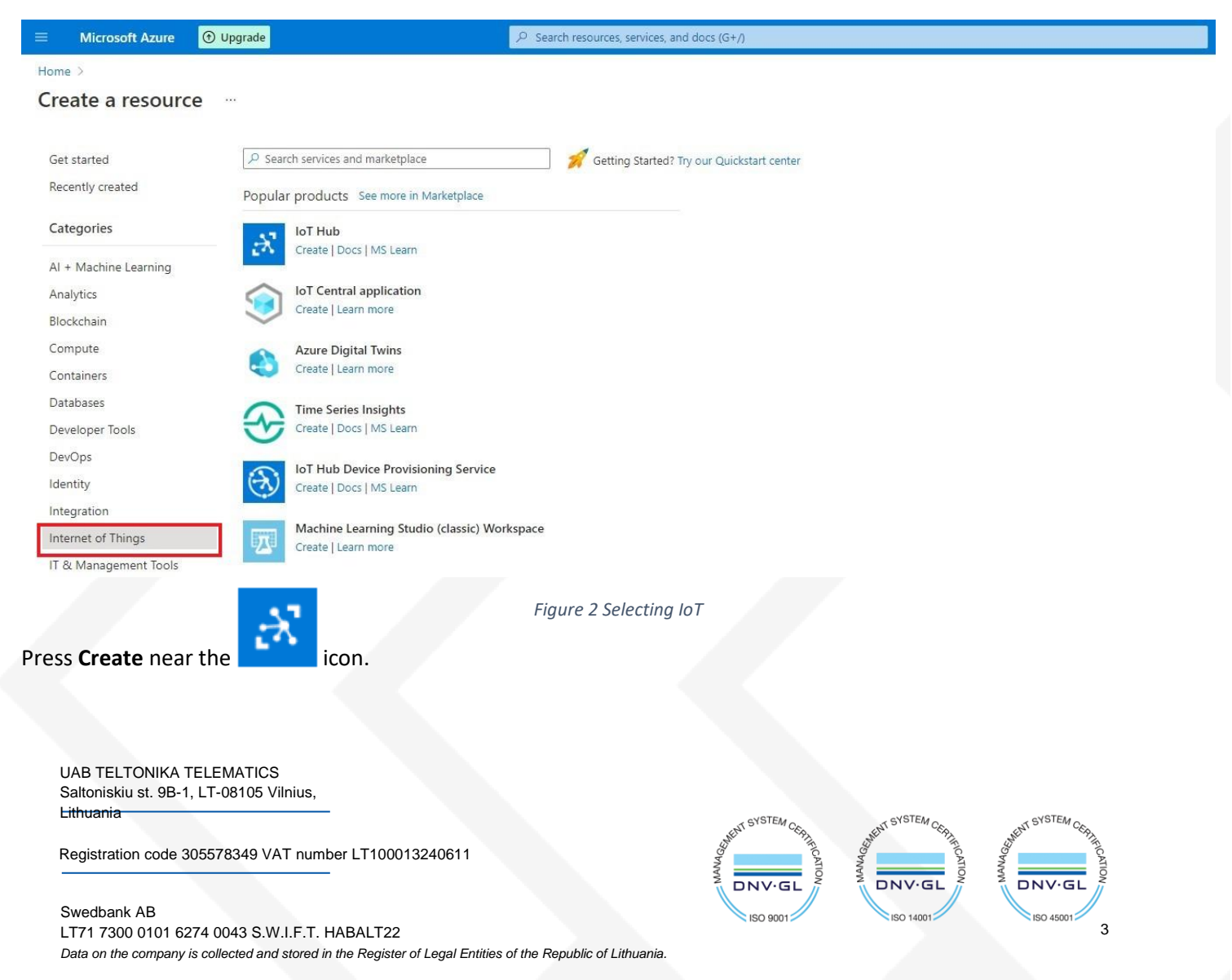

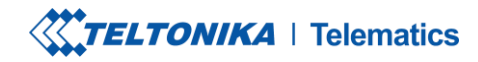

Теl. +370 5 212 7472 www.teltonika-gps.com Fax.  $+37052761380$   $\qquad \qquad \oplus$  info@teltonika.lt

## <span id="page-3-0"></span>**2.1. Basics**

In the **Basics** tab choose your **subscription**. Create a new **Resource group**. Enter **IoT hub name** (Can be any created name). Select **Region** that is closest to you.

Choose the wanted **Tier, Free tier** should be used for testing purpose, alternatively use **standard**. (You can find all the necessary information about tiers when you click **Comapare tiers** below option box).

Then choose your **Daily message limit** according to your needs (You can find all the necessary information about **Daily message limit** when you click **See all options** below option box).

### Press: **Review + create**

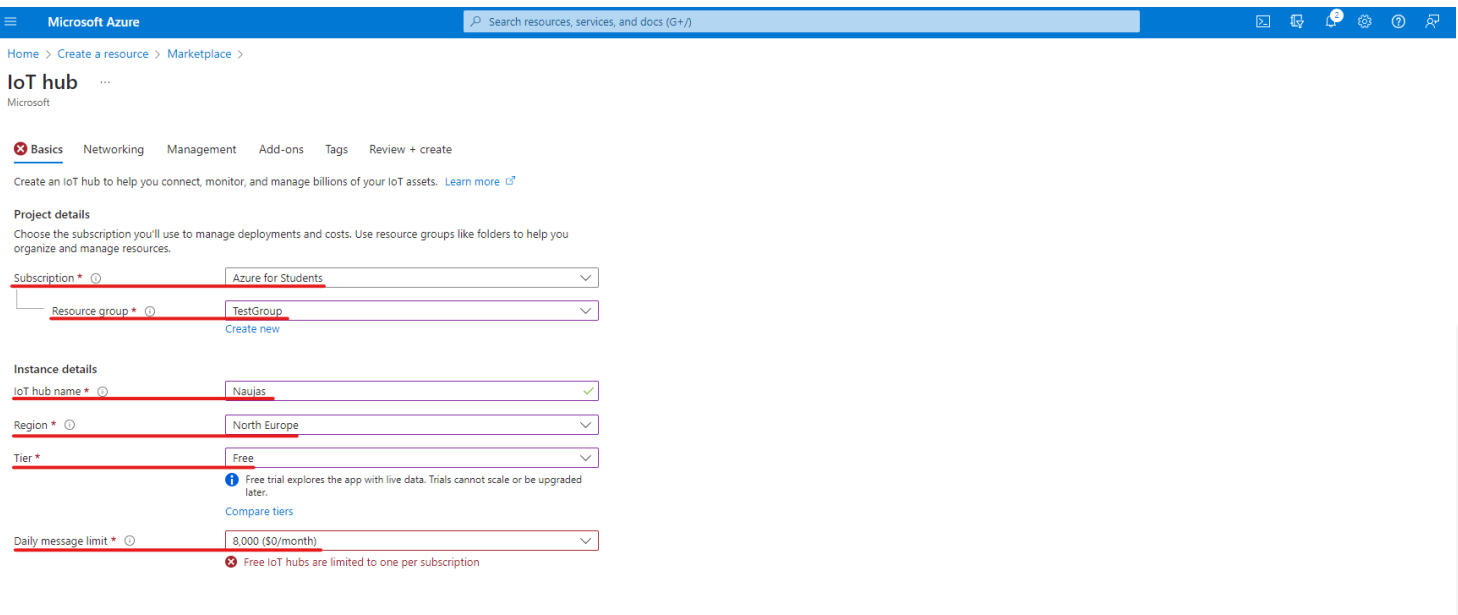

Next: Networking >

*Figure 3 Basics parameters*

UAB TELTONIKA TELEMATICS Saltoniskiu st. 9B-1, LT-08105 Vilnius, Lithuania

Registration code 305578349 VAT number LT100013240611

#### Swedbank AB LT71 7300 0101 6274 0043 S.W.I.F.T. HABALT22

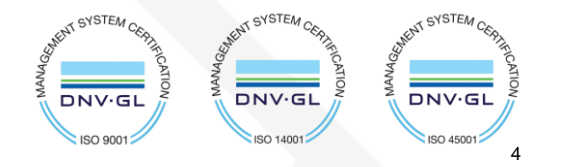

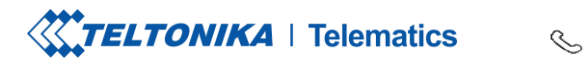

Tel. +370 5 212 7472 www.teltonika-gps.com Fax.  $+37052761380$   $\qquad \qquad \bigoplus$  info@teltonika.lt

### Check if all the parameters are as you intended and click **Create.**

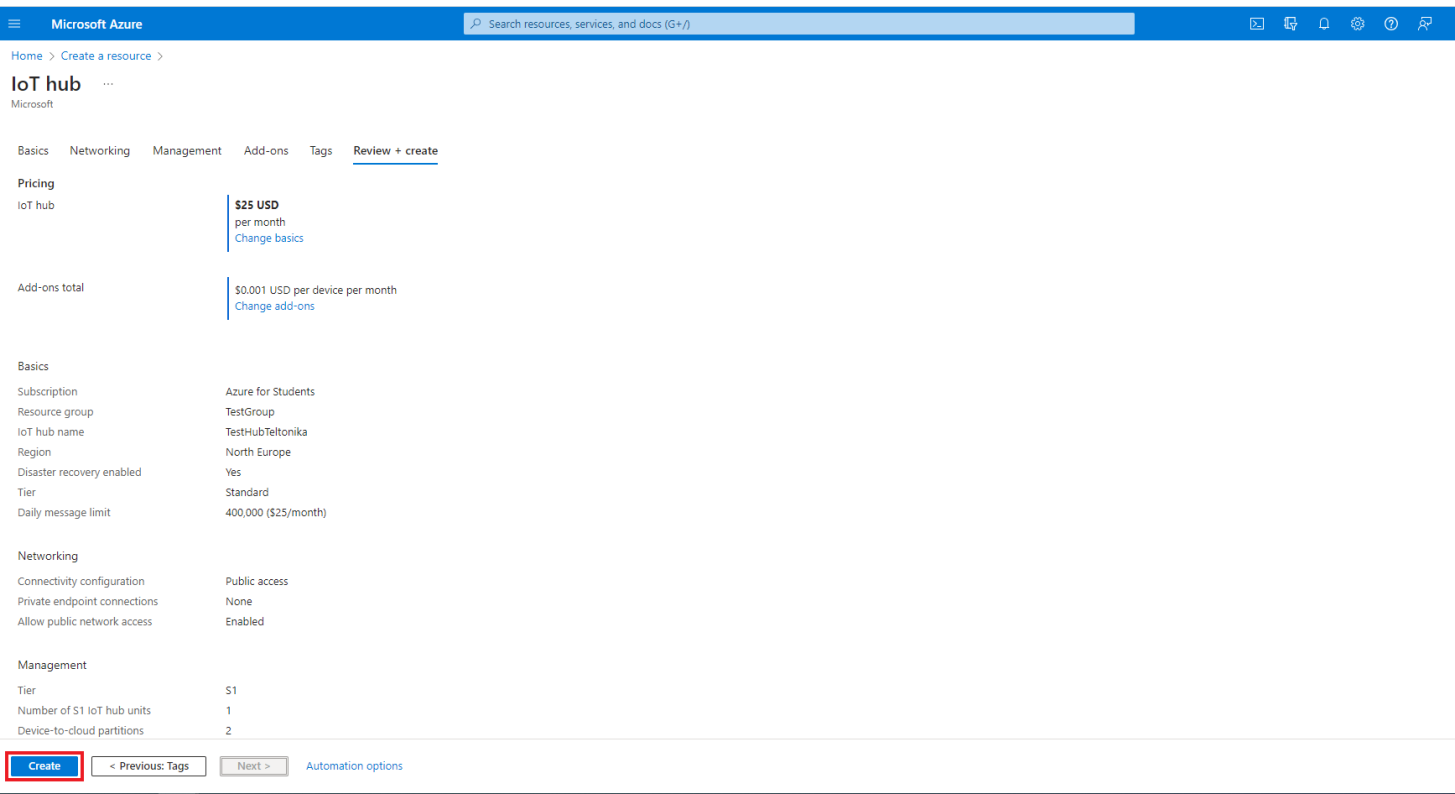

*Figure 4 Creating IoT hub*

UAB TELTONIKA TELEMATICS Saltoniskiu st. 9B-1, LT-08105 Vilnius, Lithuania

Registration code 305578349 VAT number LT100013240611

#### Swedbank AB LT71 7300 0101 6274 0043 S.W.I.F.T. HABALT22

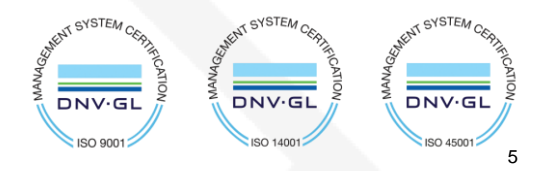

Теl. +370 5 212 7472 www.teltonika-gps.com Fax. +370 5 276 1380  $\mathbb{U}$  info@teltonika.lt

## <span id="page-5-0"></span>**3. Add device**

≡

Press **Figure , Home** and click on your created IoT Hub.

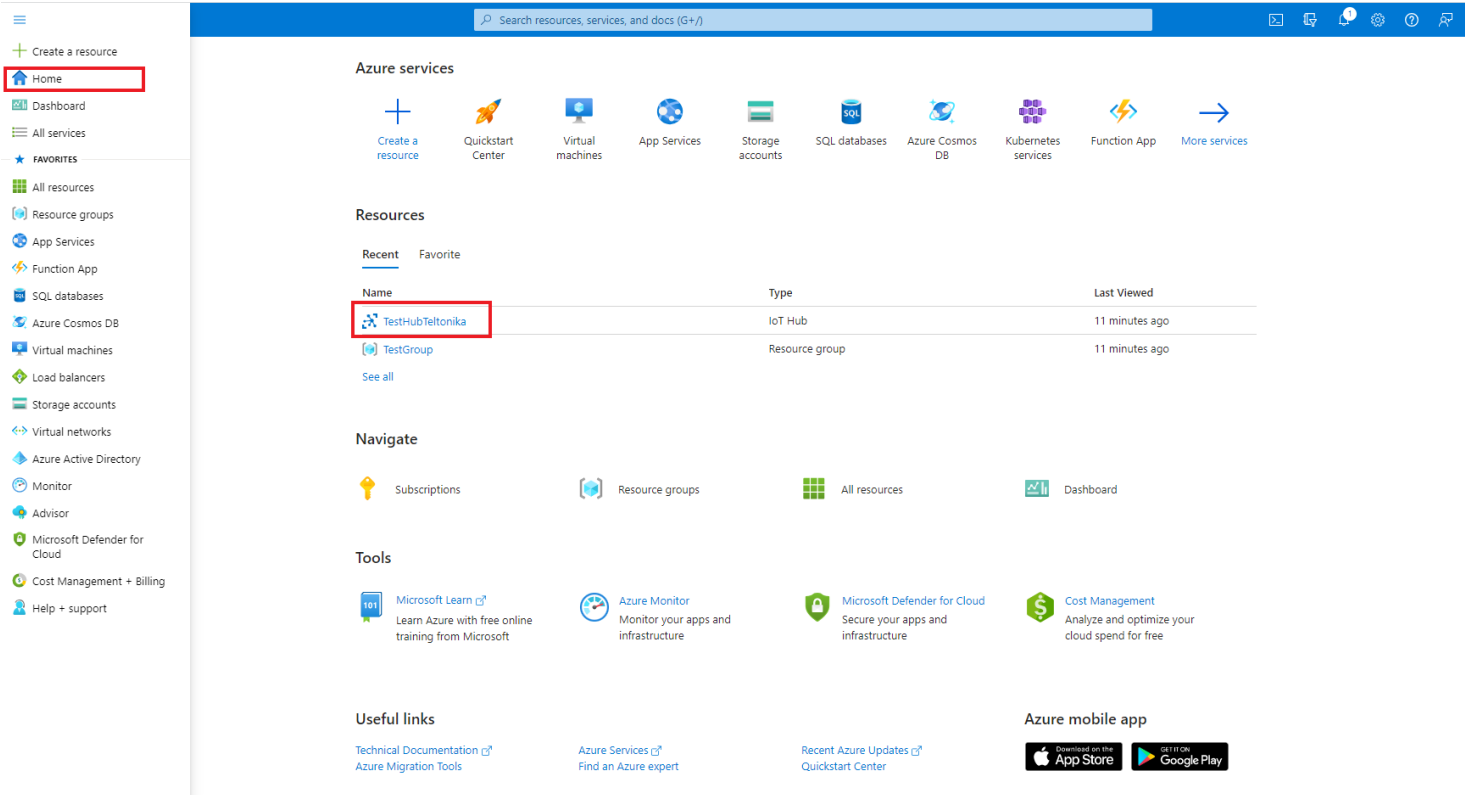

*Figure 5 Selecting IoT Hub*

UAB TELTONIKA TELEMATICS Saltoniskiu st. 9B-1, LT-08105 Vilnius, Lithuania

Registration code 305578349 VAT number LT100013240611

#### Swedbank AB LT71 7300 0101 6274 0043 S.W.I.F.T. HABALT22

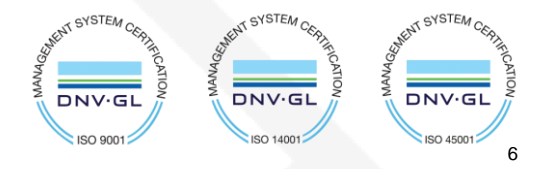

**XXTELTONIKA** | Telematics

 $\mathcal{S}_{\mathcal{A}}$ 

Copy hostname and press **devices** In the left menu.

## **If you see a warning:**

 $\sqrt{N}$ 

• This resource uses a certificate on the Baltimore CyberTrust Root which will expire in 2025 and must be migrated to the DigiCert Global G2 root.

Go to: **Migrate to DigiCert Global G2** section at the bottom of this tutorial.

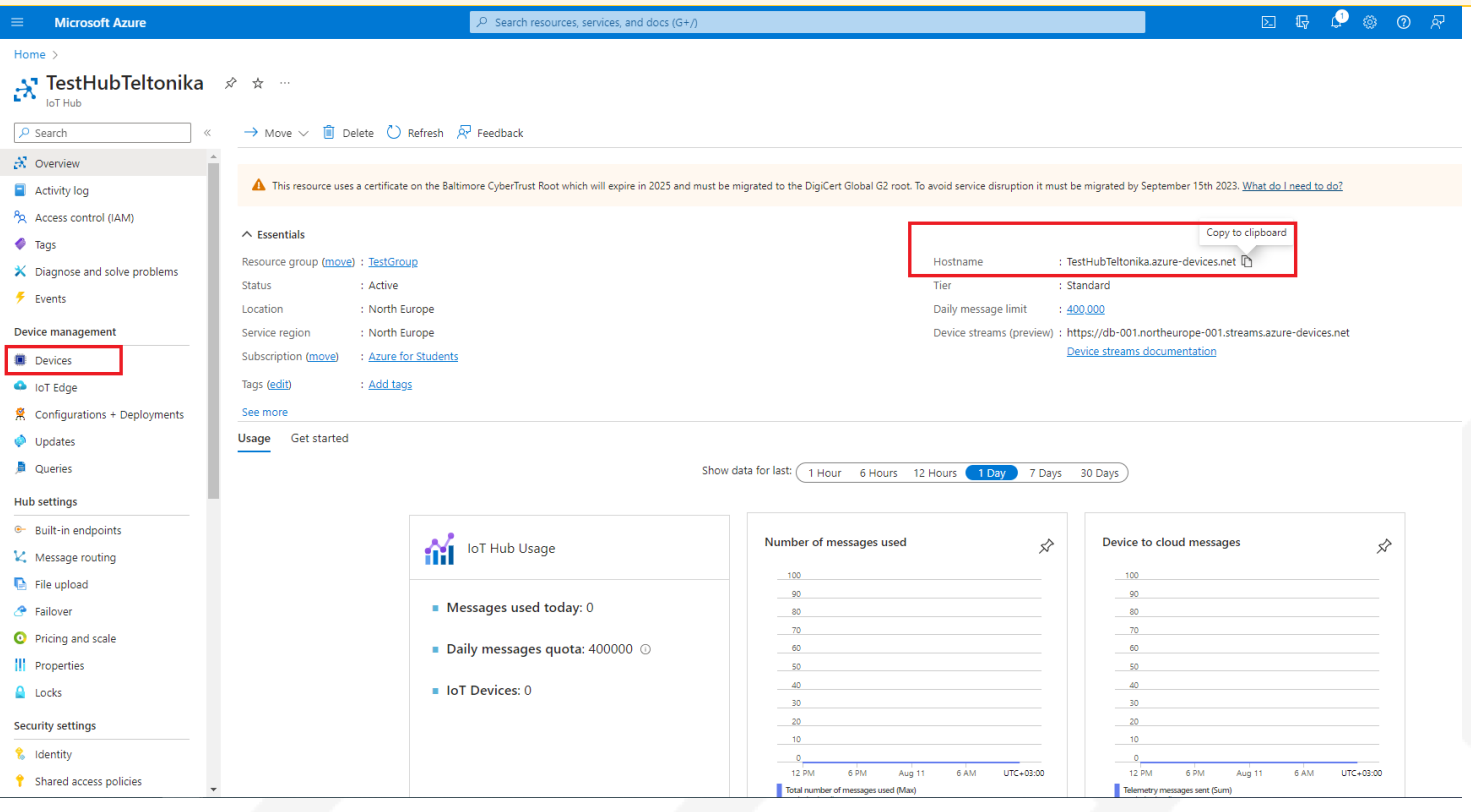

*Figure 6 Domain and devices*

UAB TELTONIKA TELEMATICS Saltoniskiu st. 9B-1, LT-08105 Vilnius, Lithuania

Registration code 305578349 VAT number LT100013240611

### Swedbank AB

LT71 7300 0101 6274 0043 S.W.I.F.T. HABALT22

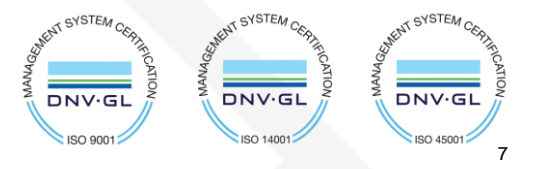

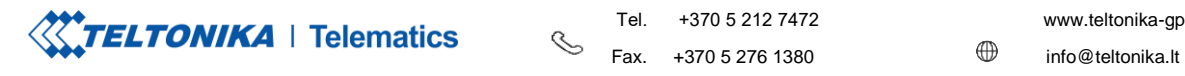

Tel. +370 5 212 7472 www.teltonika-gps.com

### Select **Add Device** in **Devices** tab.

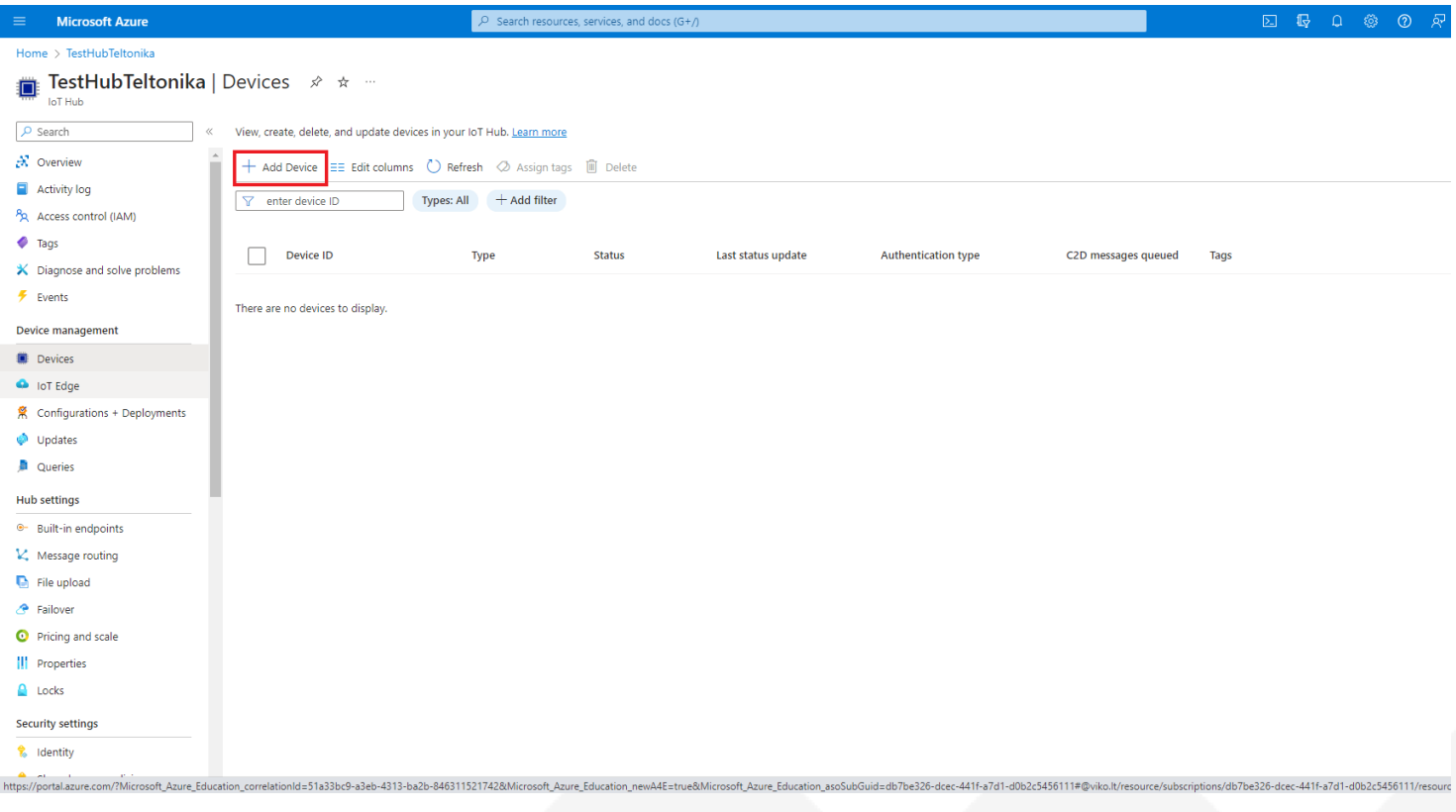

*Figure 7 Add Device*

UAB TELTONIKA TELEMATICS Saltoniskiu st. 9B-1, LT-08105 Vilnius, Lithuania

Registration code 305578349 VAT number LT100013240611

#### Swedbank AB LT71 7300 0101 6274 0043 S.W.I.F.T. HABALT22

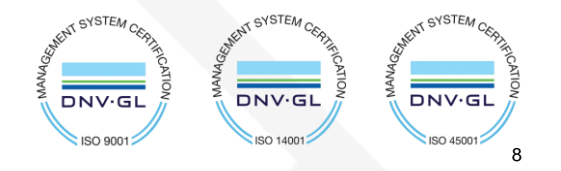

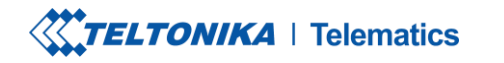

Once you are inside **Create a device** tab:

Enter your device IMEI in the **device ID** field.

Other fields here should be left default

Authentication type: Symmetric key Connection this

device to an Iot Hub: Enabled

### Press **save**.

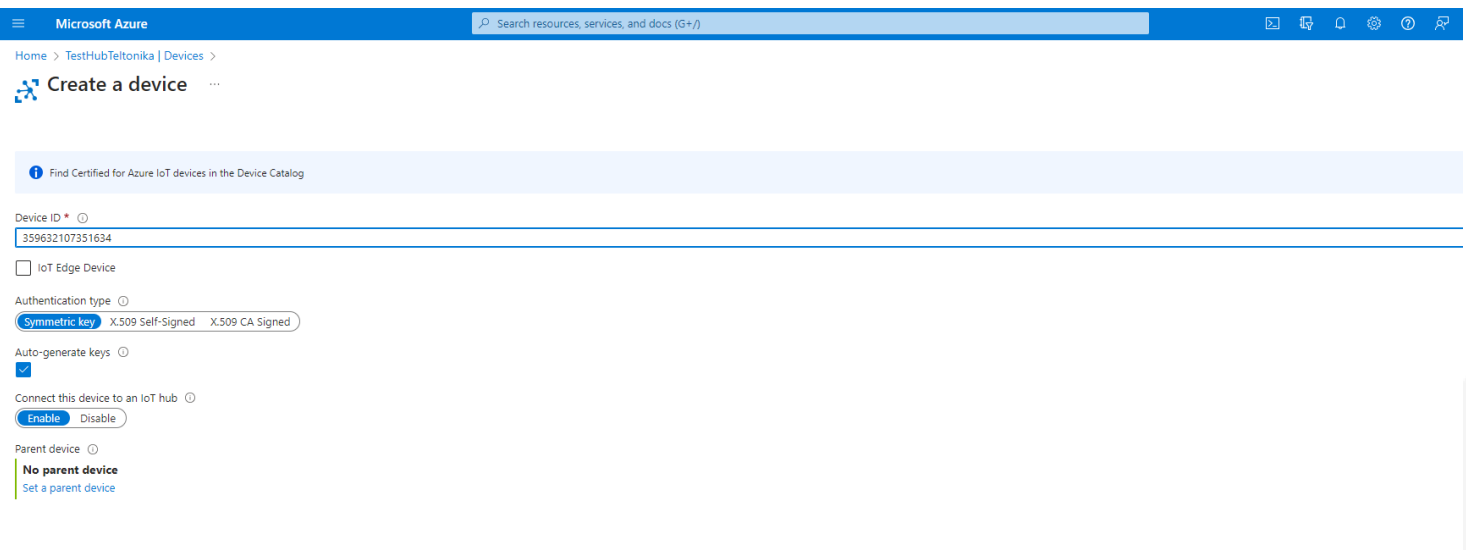

*Figure 8 Creating a device*

UAB TELTONIKA TELEMATICS Saltoniskiu st. 9B-1, LT-08105 Vilnius, Lithuania

Registration code 305578349 VAT number LT100013240611

#### Swedbank AB LT71 7300 0101 6274 0043 S.W.I.F.T. HABALT22

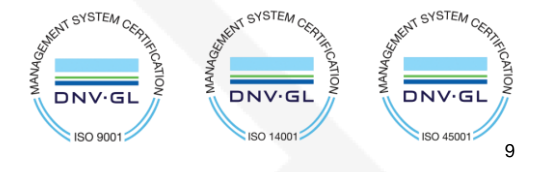

Теl. +370 5 212 7472 www.teltonika-gps.com

Fax. +370 5 276 1380  $\mathbb{U}$  info@teltonika.lt

## <span id="page-9-0"></span>**4. Share access policies**

To get your primary and secondary keys go to **Shared access policies,** change **Connect using shared access policies** to **Allow** and click on **iothubowner**.

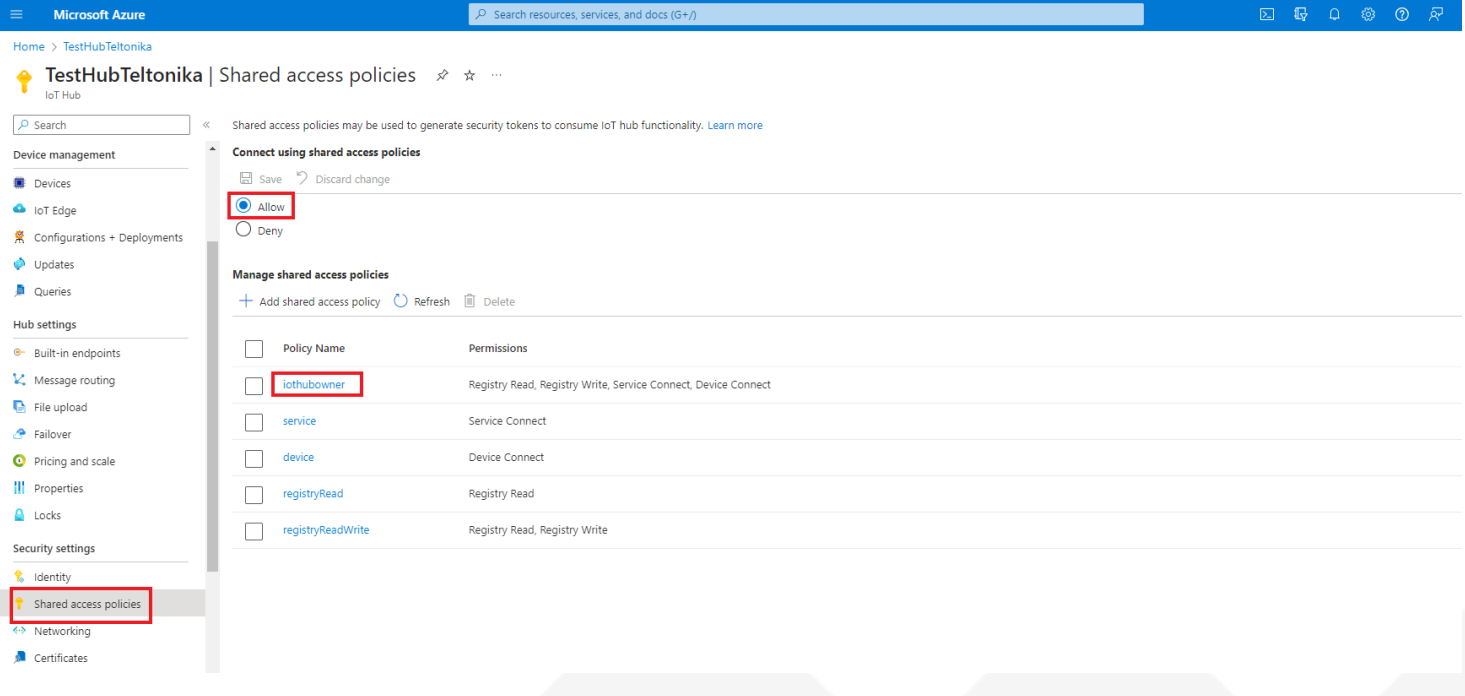

*Figure 9 Shared access policies*

UAB TELTONIKA TELEMATICS Saltoniskiu st. 9B-1, LT-08105 Vilnius, Lithuania

Registration code 305578349 VAT number LT100013240611

#### Swedbank AB LT71 7300 0101 6274 0043 S.W.I.F.T. HABALT22

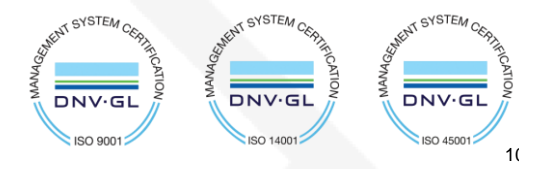

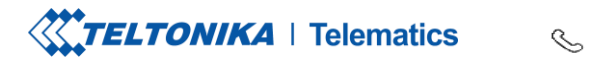

### An **iothubowner** tab will pop out on the right.

Copy:

- 1. Primary key
- 2. Secondary key
- 3. "iothubowner"

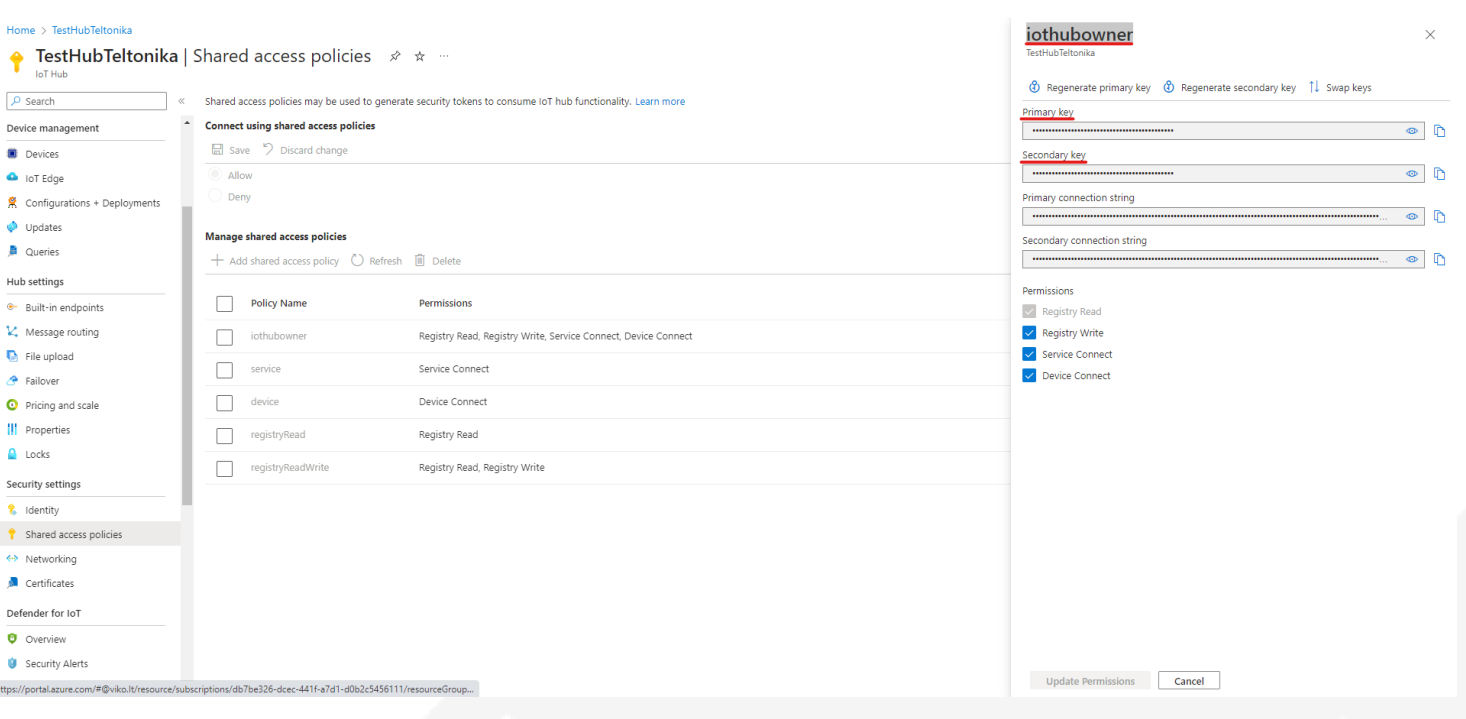

*Figure 10 Saving keys*

UAB TELTONIKA TELEMATICS Saltoniskiu st. 9B-1, LT-08105 Vilnius, Lithuania

Registration code 305578349 VAT number LT100013240611

### Swedbank AB

LT71 7300 0101 6274 0043 S.W.I.F.T. HABALT22

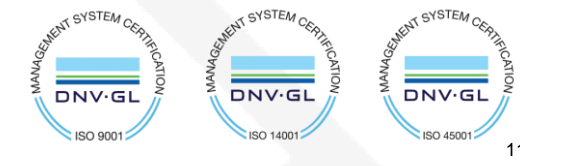

**XXTELTONIKA** | Telematics

Tel. +370 5 212 7472 www.teltonika-gps.com  $\begin{array}{ccc}\n\searrow & \cdots & \cdots & \cdots \\
\searrow & \mathsf{Fax.} & +37052761380 & \cdots & \oplus & \mathsf{info@teltonika.lt}\n\end{array}$ 

## <span id="page-11-0"></span>**5. Configuration**

In the *GPRS tab,* under *Server Settings* select:

- 1. Domain **Hostname** (copy here the host name from your Iot Hub overview window in Azure)
- 2. Port: *8883*
- 3. Protocol *MQTT*
- 4. TLS Encryption *TLS/DTLS*

In the *GPRS tab,* under *MQTT Settings* select:

- 1. MQTT Client type **Azure IoT**
- 2. Device ID: *IMEI*
- 3. Primary SAS key *Primary key from 'iothubowner' shared access policy*
- 4. Secondary SAS key **Secondary** *key from 'iothubowner' shared access policy*
- 5. SAS Policy Name *iothubowner*

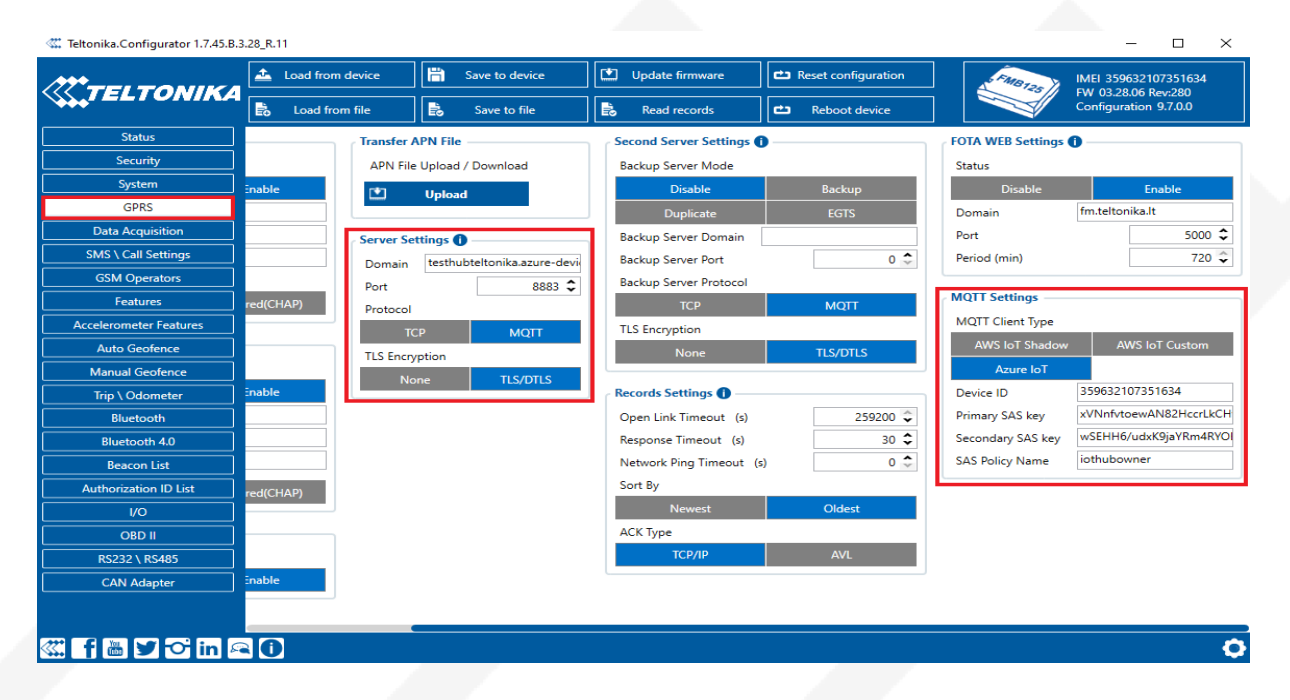

*Figure 11 Device configuration*

MENT SYSTEM CERTI

**DNV·GL**  $\ln 90$ 

KAT SYSTEM CER

DNV-GL

**ISO 14001** 

UAB TELTONIKA TELEMATICS Saltoniskiu st. 9B-1, LT-08105 Vilnius, Lithuania

Registration code 305578349 VAT number LT100013240611

#### Swedbank AB LT71 7300 0101 6274 0043 S.W.I.F.T. HABALT22

*Data on the company is collected and stored in the Register of Legal Entities of the Republic of Lithuania.*

**KENT SYSTEM CESS DNV·GL ISO 450012**  $12$ 

**XXTELTONIKA** | Telematics

Tel. +370 5 212 7472 www.teltonika-gps.com  $\mathcal{S}_{\mathcal{A}}^{\mathcal{A}}\equiv\mathcal{A}_{\mathcal{A}}^{\mathcal{A}}\mathcal{A}_{\mathcal{A}}^{\mathcal{A}}\equiv\mathcal{A}_{\mathcal{A}}^{\mathcal{A}}\mathcal{A}_{\mathcal{A}}^{\mathcal{A}}\equiv\mathcal{A}_{\mathcal{A}}^{\mathcal{A}}\mathcal{A}_{\mathcal{A}}^{\mathcal{A}}\equiv\mathcal{A}_{\mathcal{A}}^{\mathcal{A}}\mathcal{A}_{\mathcal{A}}^{\mathcal{A}}\equiv\mathcal{A}_{\mathcal{A}}^{\mathcal{A}}\mathcal{A}_{\mathcal{A}}^{\mathcal{A}}\$ Fax.  $+37052761380$   $\qquad \qquad \oplus$  info@teltonika.lt

## <span id="page-12-0"></span>**6. Certificate creation and upload**

## <span id="page-12-1"></span>**6.1. Converting certificate to .pem format**

Download **DigiCert Global Root G2** and put it inside a new folder: [Download DER/CRT](https://cacerts.digicert.com/DigiCertGlobalRootG2.crt)

1. Run the File Explorer, locate and double-click your .cer file;

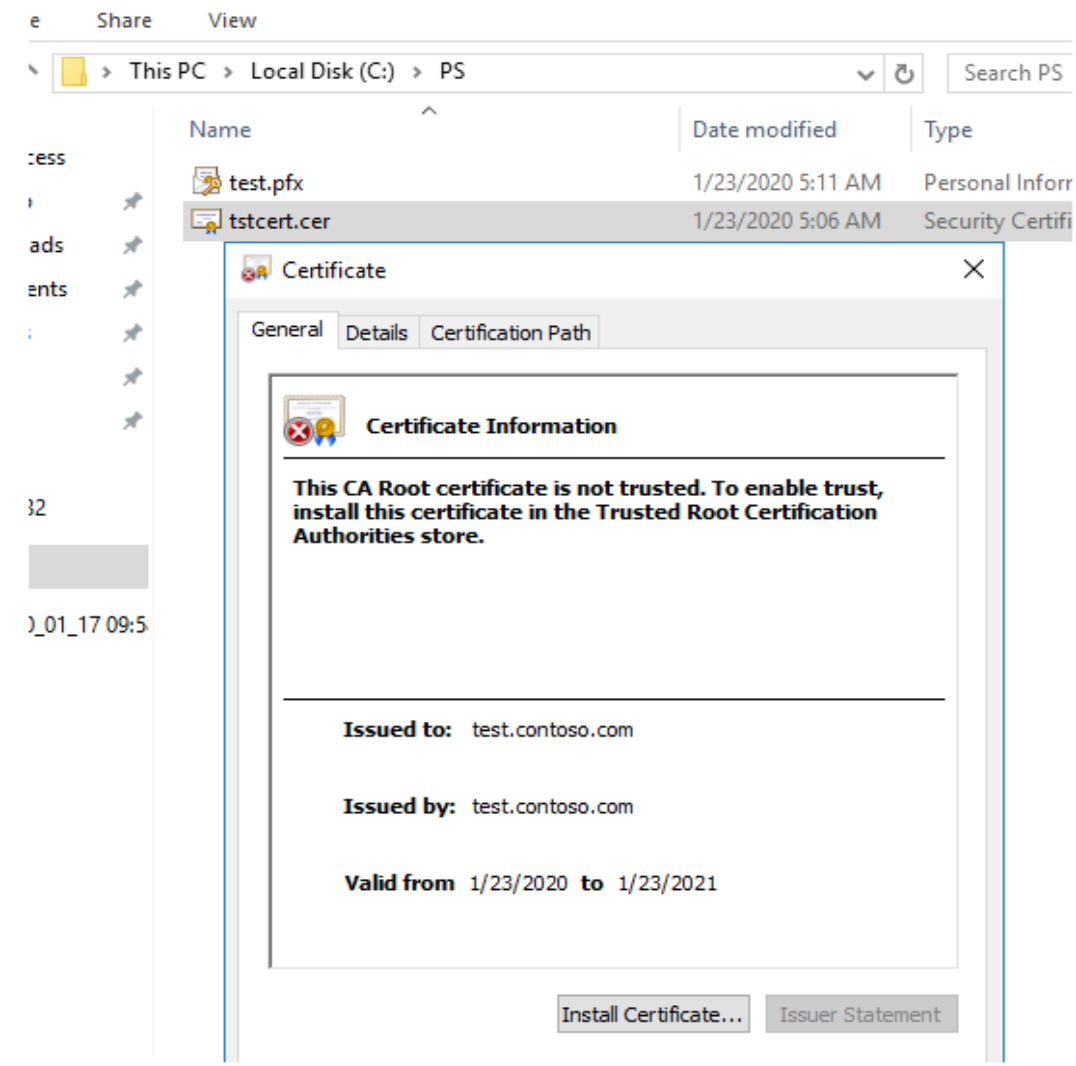

*Figure 12 Certificate creation 1*

SYSTEM

 $DNV·GI$ **ISO 900** 

UAB TELTONIKA TELEMATICS Saltoniskiu st. 9B-1, LT-08105 Vilnius, Lithuania

Registration code 305578349 VAT number LT100013240611

### Swedbank AB

LT71 7300 0101 6274 0043 S.W.I.F.T. HABALT22

*Data on the company is collected and stored in the Register of Legal Entities of the Republic of Lithuania.*

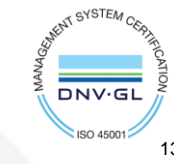

**OVSTEA** 

 $DNV·G$ 

2. In the certificate properties window go to the Details tab and click on the "Copy to File" button;

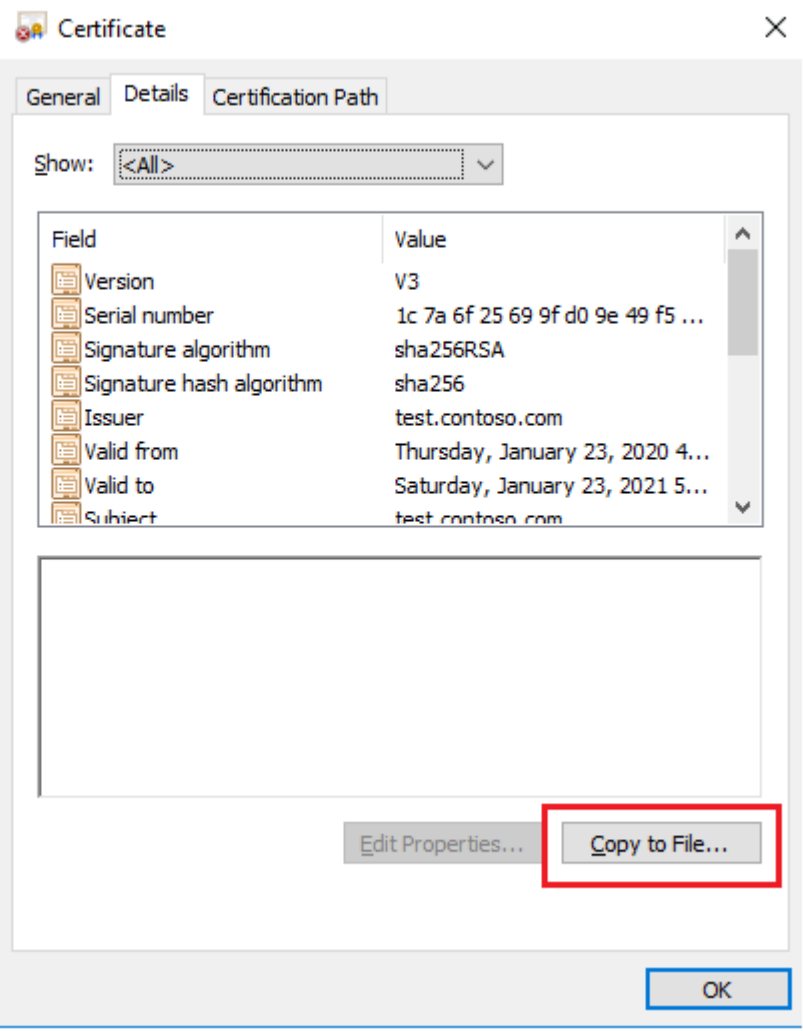

*Figure 13 Certificate creation 2*

UAB TELTONIKA TELEMATICS Saltoniskiu st. 9B-1, LT-08105 Vilnius, Lithuania

Registration code 305578349 VAT number LT100013240611

#### Swedbank AB LT71 7300 0101 6274 0043 S.W.I.F.T. HABALT22

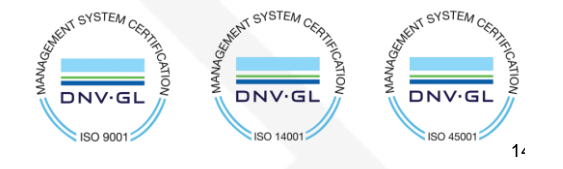

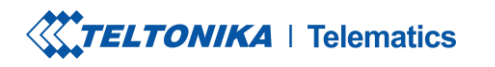

Tel. +370 5 212 7472 www.teltonika-gps.com  $\mathcal{S}$ Fax.  $+37052761380$   $\qquad \qquad \bigoplus$  info@teltonika.lt

- 3. Press Next on the first step of Certificate Export Wizard;
- 4. Now you need to select the certificate export format. Select the option "BASE-64 encoded X.509 (.CER)" and click Next;

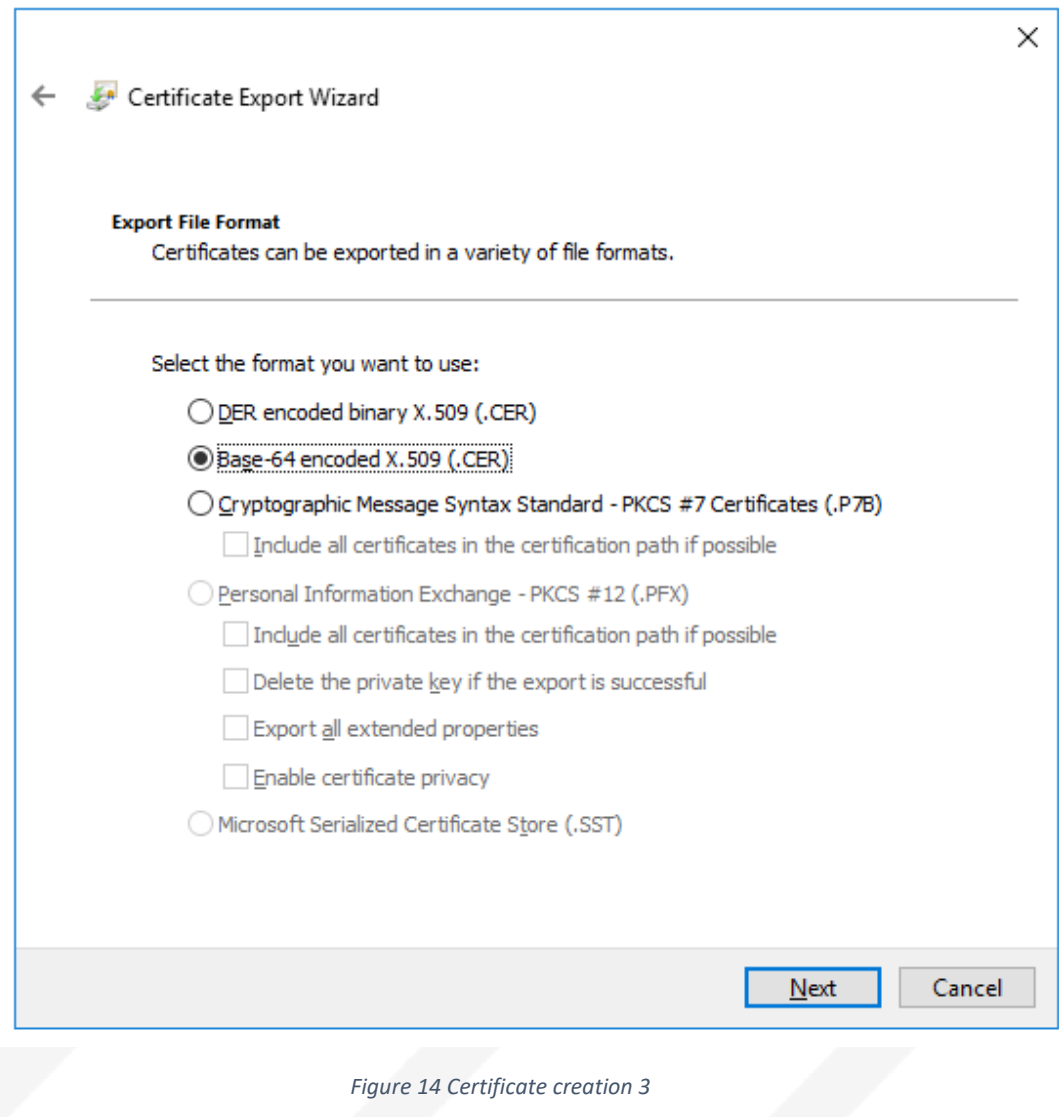

UAB TELTONIKA TELEMATICS Saltoniskiu st. 9B-1, LT-08105 Vilnius, Lithuania

Registration code 305578349 VAT number LT100013240611

#### Swedbank AB LT71 7300 0101 6274 0043 S.W.I.F.T. HABALT22

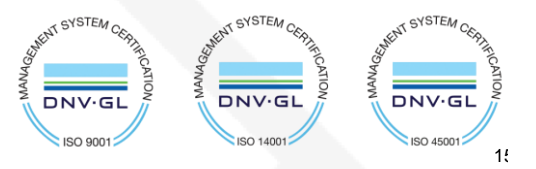

Теl. +370 5 212 7472 www.teltonika-gps.com Fax. +370 5 276 1380  $\mathbb{U}$  info@teltonika.lt

## 5. Specify the file name;

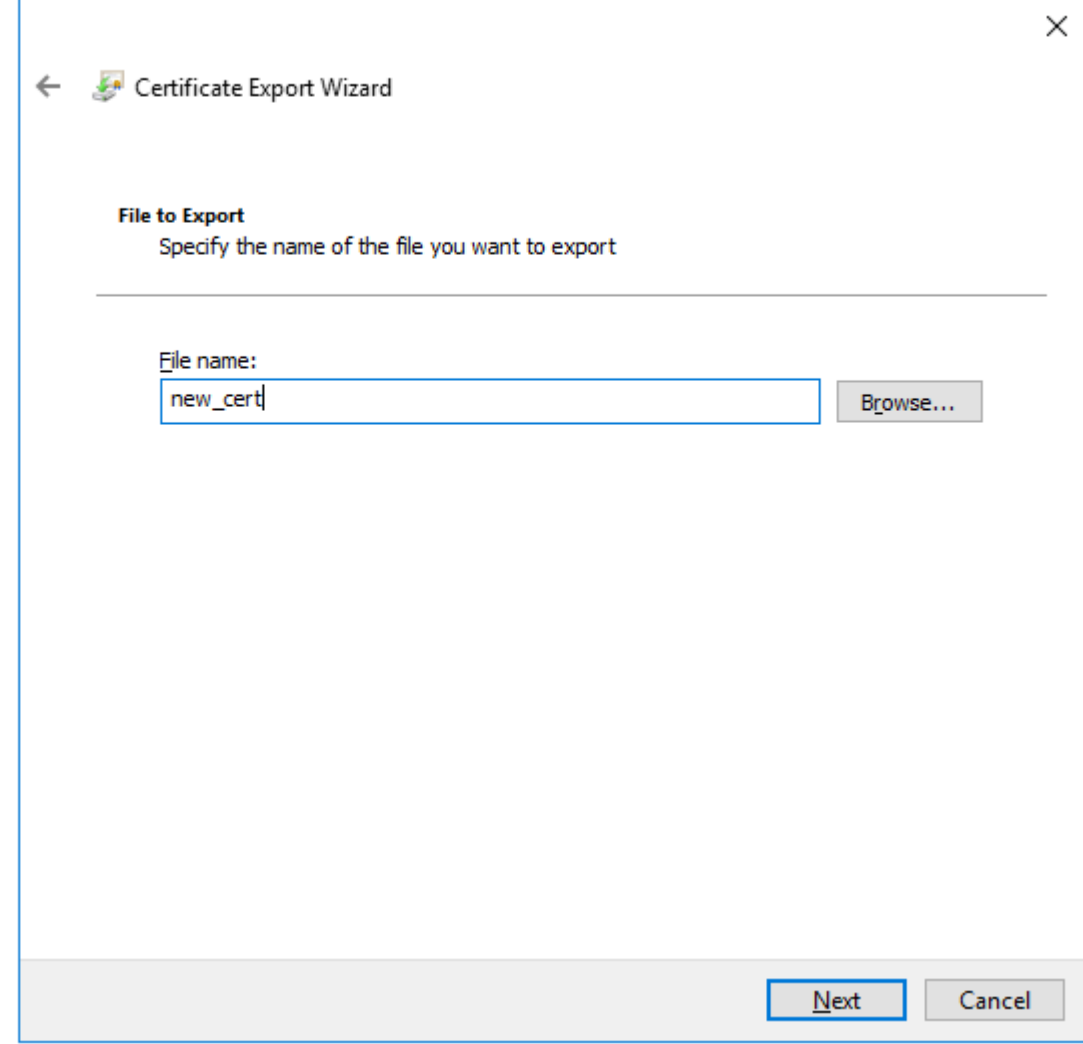

*Figure 15 Certificate creation 4*

UAB TELTONIKA TELEMATICS Saltoniskiu st. 9B-1, LT-08105 Vilnius, Lithuania

Registration code 305578349 VAT number LT100013240611

#### Swedbank AB LT71 7300 0101 6274 0043 S.W.I.F.T. HABALT22

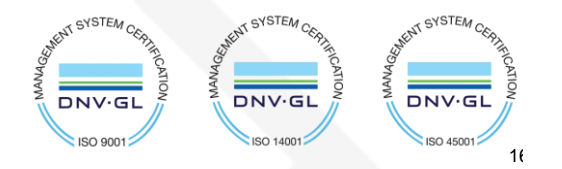

**XXTELTONIKA** | Telematics

Теl. +370 5 212 7472 www.teltonika-gps.com Fax.  $+37052761380$   $\qquad \qquad \oplus$  info@teltonika.lt

 $\mathcal{S}$ 

6. Press the Finish button:

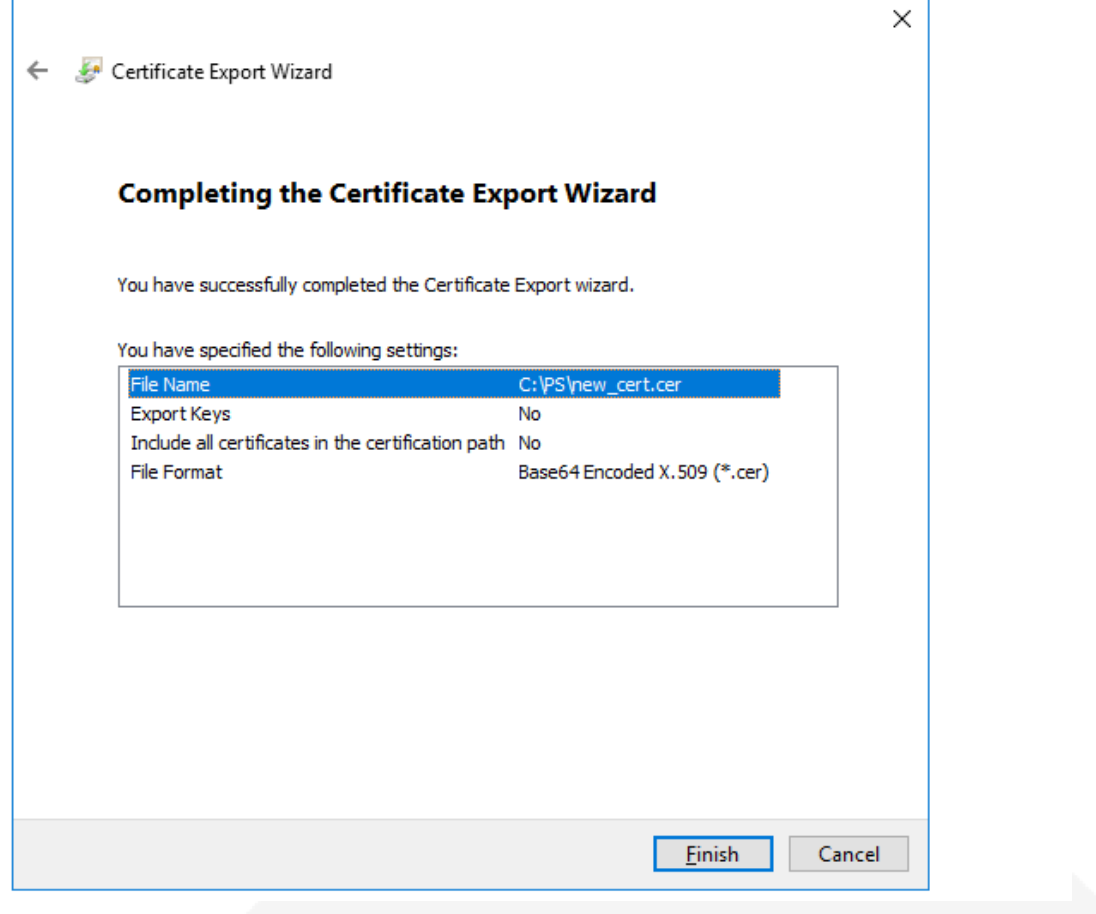

*Figure 16 Certificate creation 5*

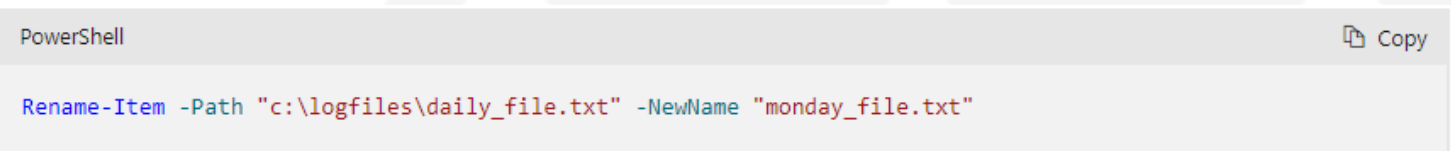

7. Now you can change your certificate file extension from .cer to .pem. You can use the following PowerShell command:

Certificate.pem will be created.

UAB TELTONIKA TELEMATICS Saltoniskiu st. 9B-1, LT-08105 Vilnius, Lithuania

Registration code 305578349 VAT number LT100013240611

**CYSTEM GYSTEA GYSTEA** DNV.GI DNV.G **DNV·GL**  $ISO$  900 **ISO 1400** ISO 45001  $17$  **TELTONIKA** | Telematics &

Fax.  $+37052761380$   $\qquad \qquad \oplus$  info@teltonika.lt

Теl. +370 5 212 7472 www.teltonika-gps.com

## <span id="page-17-0"></span>**6.2. Upload certificate to device**

Upload the file you have created to the device using configurator > Security > Certificate > upload

UAB TELTONIKA TELEMATICS Saltoniskiu st. 9B-1, LT-08105 Vilnius, Lithuania

Registration code 305578349 VAT number LT100013240611

Swedbank AB LT71 7300 0101 6274 0043 S.W.I.F.T. HABALT22

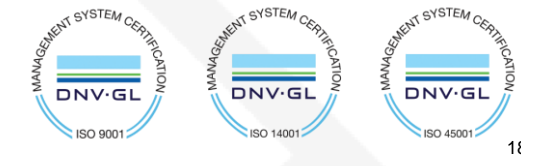

**XXYTELTONIKA** | Telematics

Tel. +370 5 212 7472 www.teltonika-gps.com  $\begin{picture}(20,5) \put(0,0){\line(1,0){155}} \put(15,0){\line(1,0){155}} \put(15,0){\line(1,0){155}} \put(15,0){\line(1,0){155}} \put(15,0){\line(1,0){155}} \put(15,0){\line(1,0){155}} \put(15,0){\line(1,0){155}} \put(15,0){\line(1,0){155}} \put(15,0){\line(1,0){155}} \put(15,0){\line(1,0){155}} \put(15,0){\line(1,0){155}} \put$ Fax.  $+37052761380$   $\qquad \qquad \oplus$  info@teltonika.lt

## <span id="page-18-0"></span>**7. Data sending**

Trigger a high priority event so that device would start to send data to the server.

In the device configurator screen check for the Status > GSM Info > Records Sent records count.

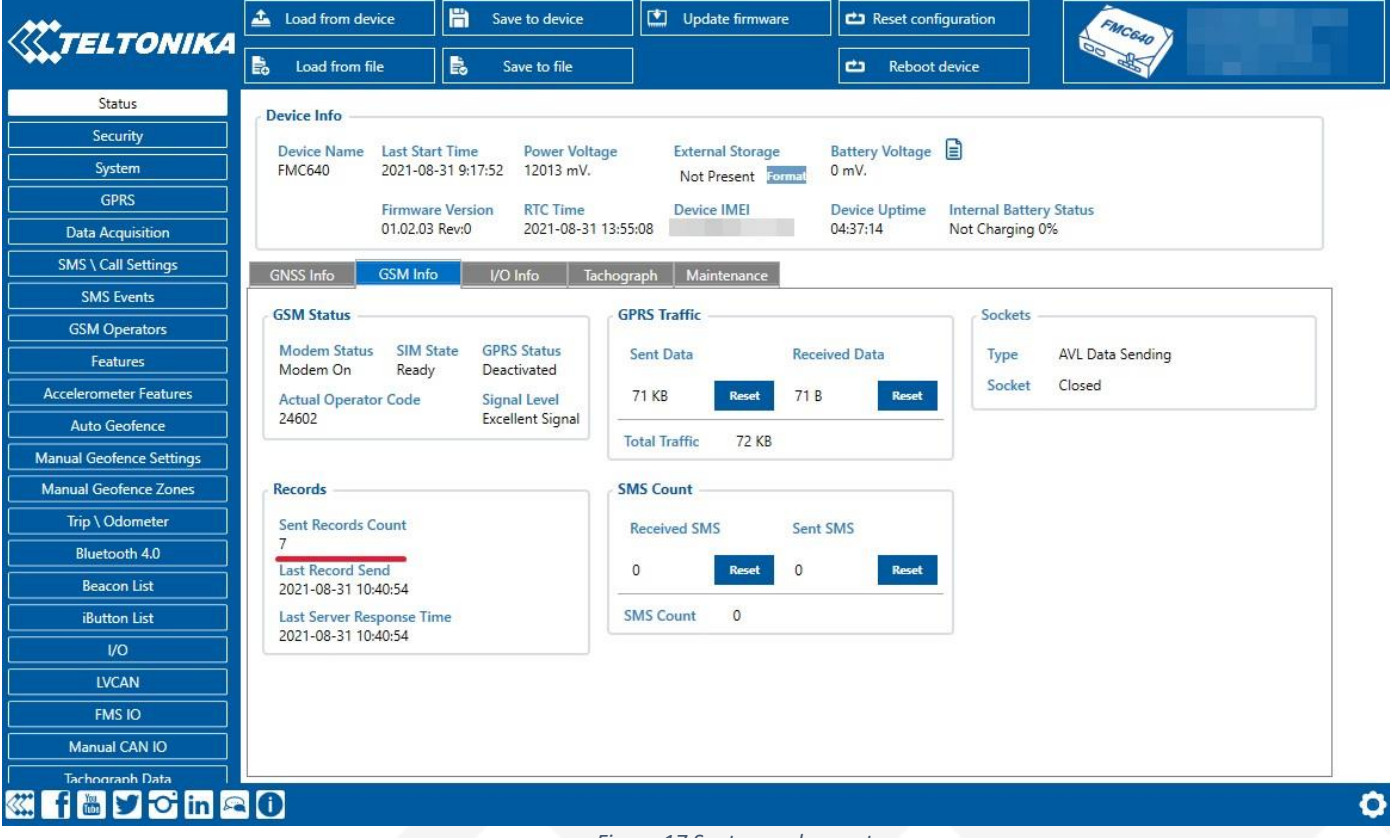

*Figure 17 Sent records count*

UAB TELTONIKA TELEMATICS Saltoniskiu st. 9B-1, LT-08105 Vilnius, Lithuania

Registration code 305578349 VAT number LT100013240611

### Swedbank AB

LT71 7300 0101 6274 0043 S.W.I.F.T. HABALT22

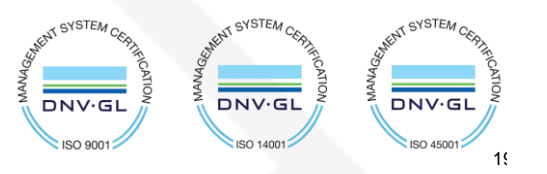

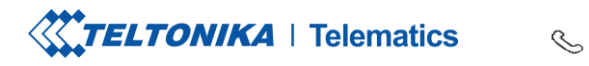

On the Azure service > IOT hub > Overview there is a Device to cloud chart that will show the recordsreceived. Be aware - this window has noticeable delay.

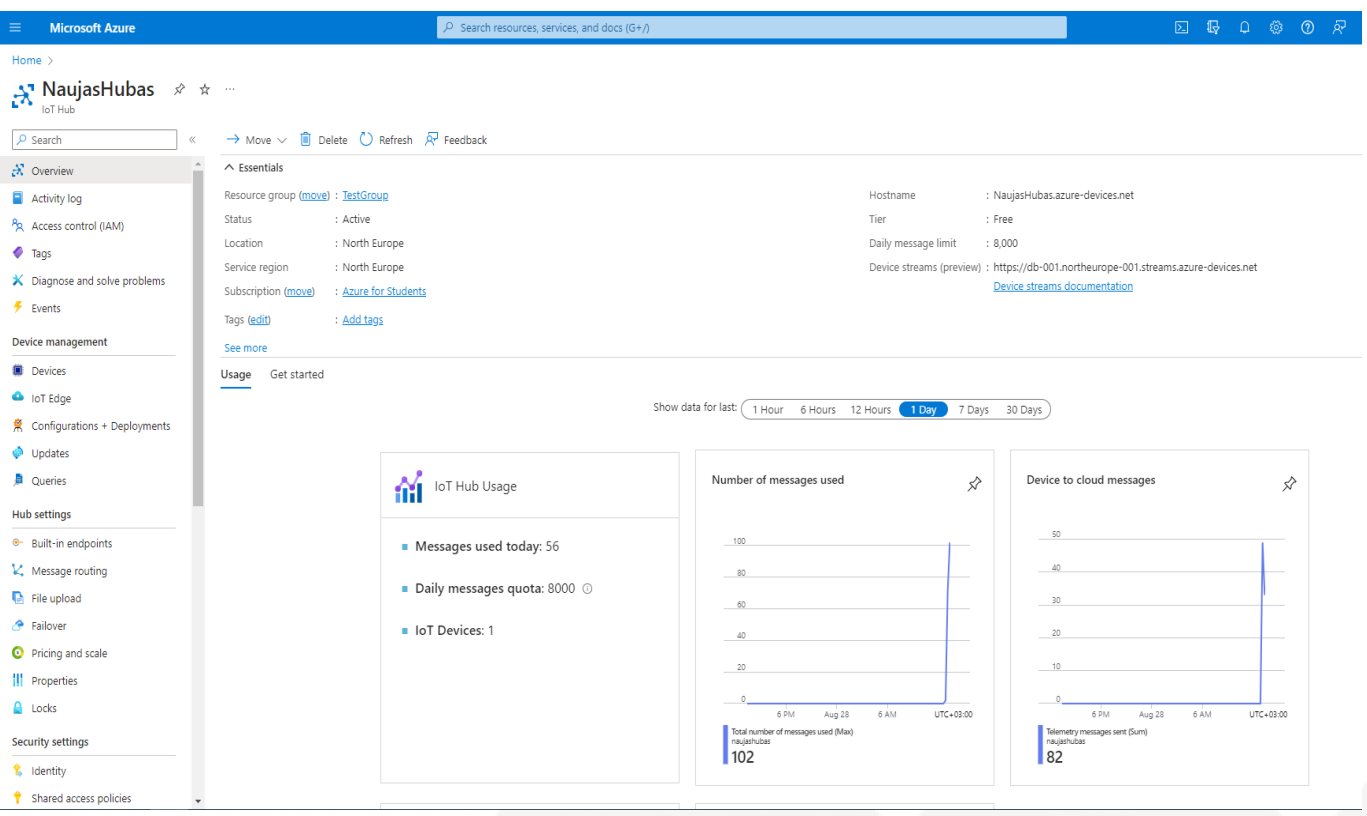

*Figure 18 IoT hub overview*

UAB TELTONIKA TELEMATICS Saltoniskiu st. 9B-1, LT-08105 Vilnius, Lithuania

Registration code 305578349 VAT number LT100013240611

### Swedbank AB

LT71 7300 0101 6274 0043 S.W.I.F.T. HABALT22

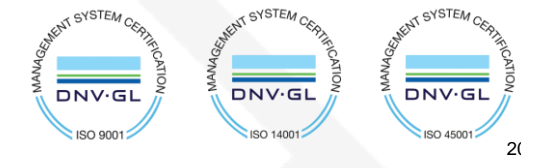

Fax. +370 5 276 1380  $\mathbb{U}$  info@teltonika.lt

Теl. +370 5 212 7472 www.teltonika-gps.com

## <span id="page-20-0"></span>**8. Checking received data in Azure IoT Explorer**

## <span id="page-20-1"></span>**8.1. Downloading Azure IoT Explorer**

The data received from the device can be found in the **Azure IoT Explorer**

Go to:<https://github.com/Azure/azure-iot-explorer/releases> Find the latest version and download the file with .msi header:

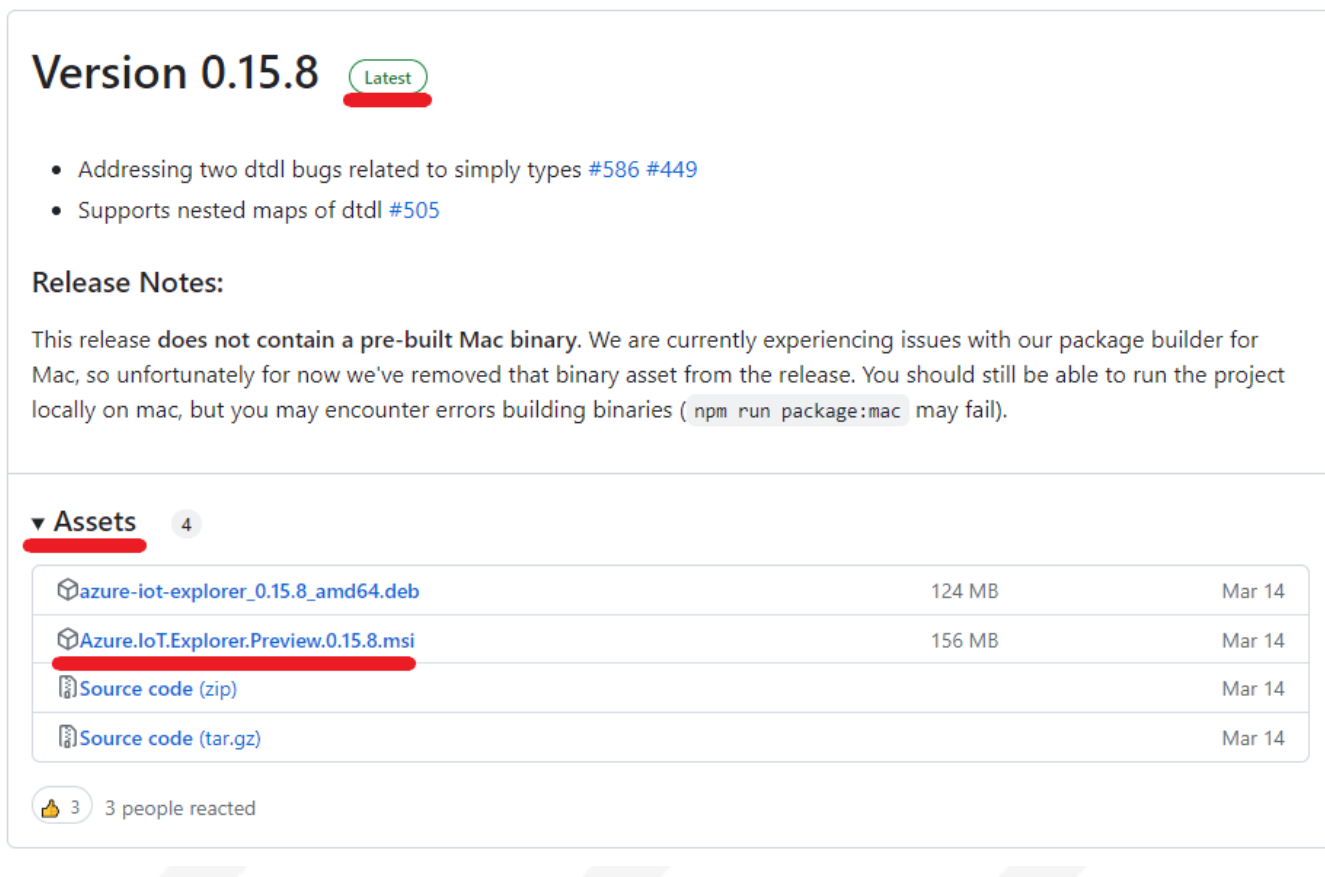

*Figure 19 Azure IoT explorer 1*

UAB TELTONIKA TELEMATICS Saltoniskiu st. 9B-1, LT-08105 Vilnius, Lithuania

Registration code 305578349 VAT number LT100013240611

#### Swedbank AB LT71 7300 0101 6274 0043 S.W.I.F.T. HABALT22

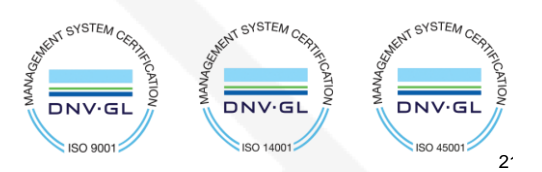

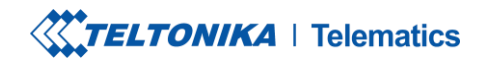

Tel. +370 5 212 7472 www.teltonika-gps.com Fax.  $+37052761380$   $\qquad \qquad \oplus$  info@teltonika.lt

 $2<sup>2</sup>$ 

**KENT SYSTEM** 

**DNV·GL** 

**ISO 450012** 

SYSTEM<sub>C</sub>

DNV-GL

ISO 14001

After opening Azure explorer click:

- **1. IoThubs**
- **2. Add connection**

In the pop-up bar enter **primary connection string** which you can get from **Shared access policies** which was explored in section 4.

 $\mathcal{S}_{\mathcal{A}}$ 

Click **save** after completion.

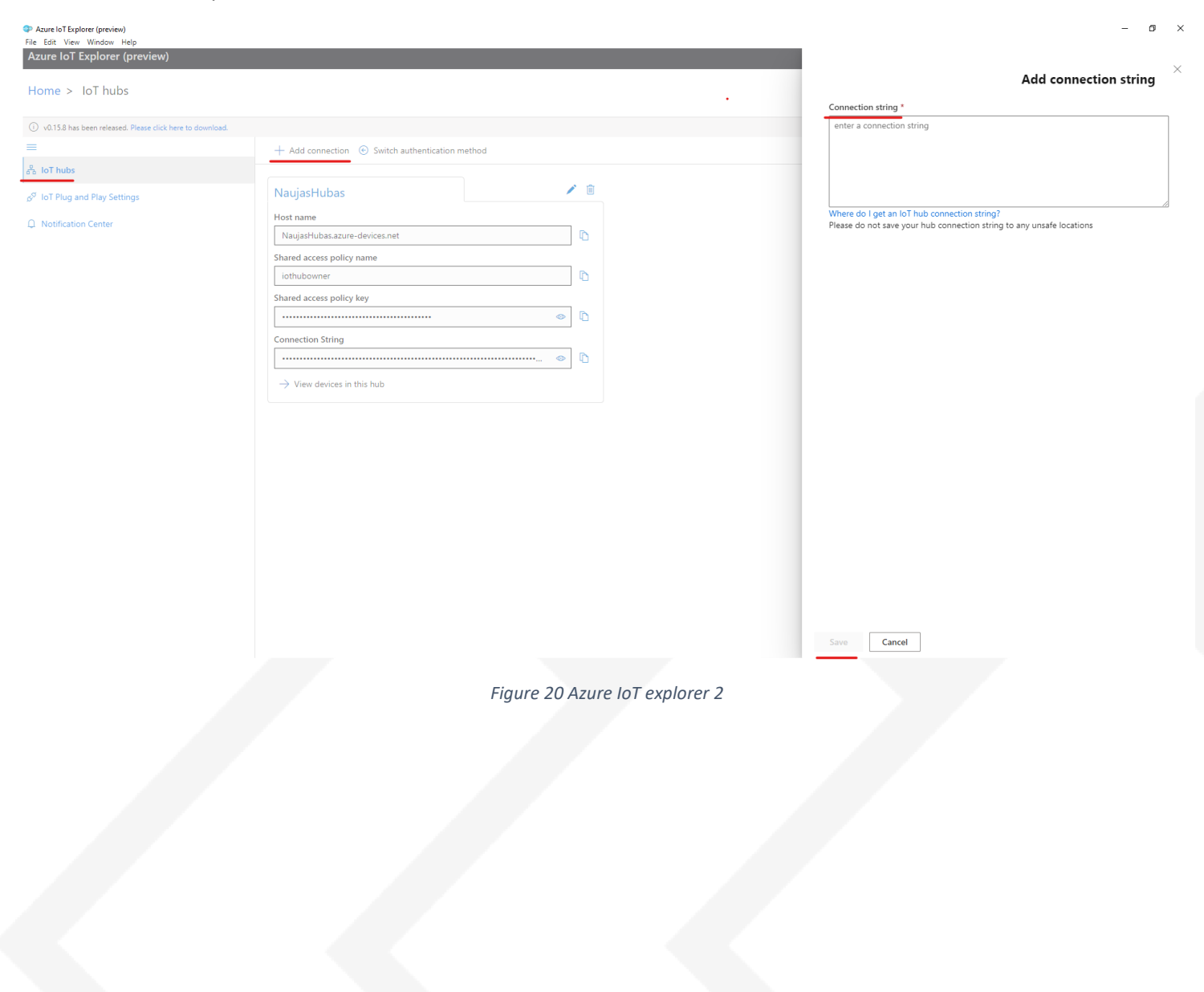

**ENT SYSTEM CESS** 

**DNV·GL LOOP** OSL

UAB TELTONIKA TELEMATICS Saltoniskiu st. 9B-1, LT-08105 Vilnius, Lithuania

Registration code 305578349 VAT number LT100013240611

### Swedbank AB

LT71 7300 0101 6274 0043 S.W.I.F.T. HABALT22

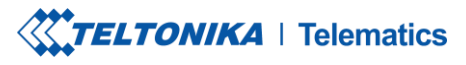

 $\mathcal{S}$ 

Fax.  $+37052761380$   $\qquad \qquad \bigoplus$  info@teltonika.lt

Tel. +370 5 212 7472 www.teltonika-gps.com

 $2<sup>2</sup>$ 

**GYSTEN** 

DNV·GI

ISO 45001

Click the Name of your hub which will be in blue color.

Select the device that you want to explore by **clicking** on it's **IMEI.**

On the following window click **Telemetry** and the **Start.**

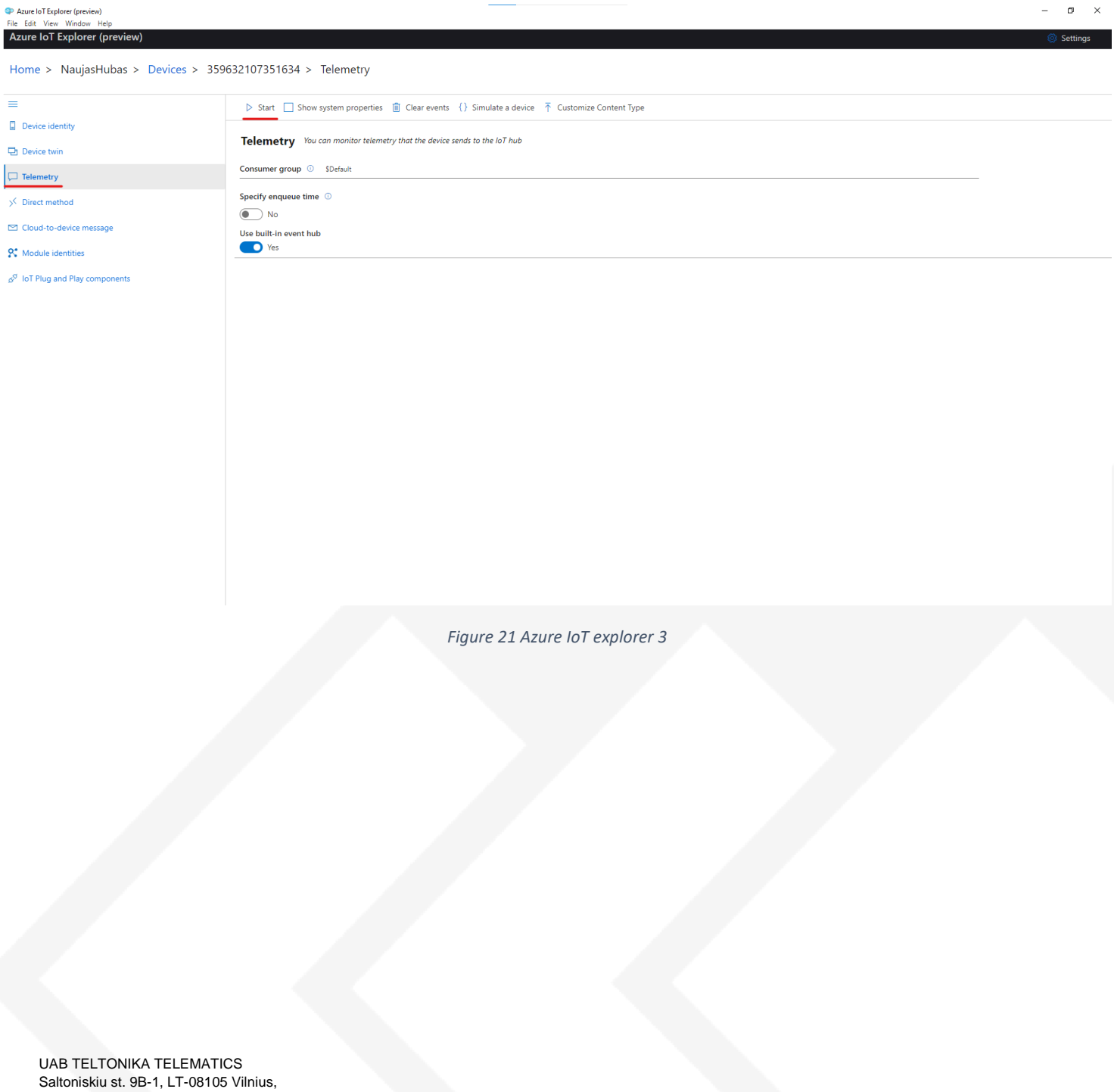

AT SYSTEM CES

**DNV·GL**  $\ln 90$ 

**GYSTEM** 

**DNV·GI** 

**ISO 1400** 

Lithuania

Registration code 305578349 VAT number LT100013240611

#### Swedbank AB LT71 7300 0101 6274 0043 S.W.I.F.T. HABALT22

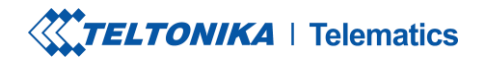

Tel. +370 5 212 7472 www.teltonika-gps.com Fax.  $+37052761380$   $\qquad \qquad \bigoplus$  info@teltonika.lt

### Example of data sent in JSON format:

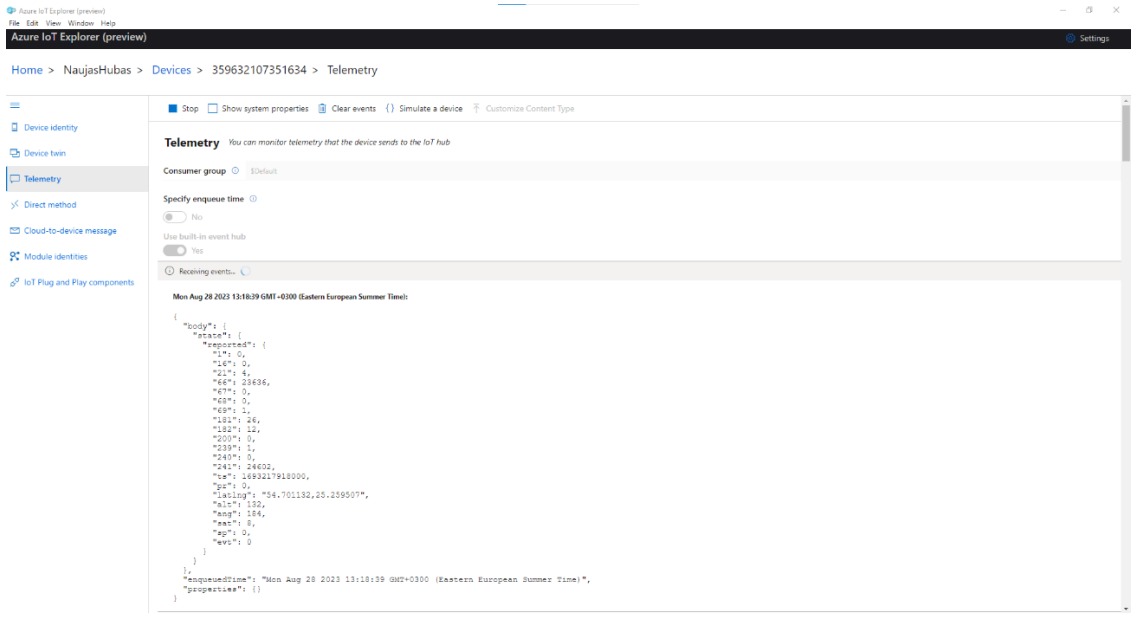

 $\mathcal{S}_{\mathcal{A}}^{\mathcal{A}}\equiv\mathcal{A}_{\mathcal{A}}^{\mathcal{A}}\mathcal{A}_{\mathcal{A}}^{\mathcal{A}}\equiv\mathcal{A}_{\mathcal{A}}^{\mathcal{A}}\mathcal{A}_{\mathcal{A}}^{\mathcal{A}}\equiv\mathcal{A}_{\mathcal{A}}^{\mathcal{A}}\mathcal{A}_{\mathcal{A}}^{\mathcal{A}}\equiv\mathcal{A}_{\mathcal{A}}^{\mathcal{A}}\mathcal{A}_{\mathcal{A}}^{\mathcal{A}}\equiv\mathcal{A}_{\mathcal{A}}^{\mathcal{A}}\mathcal{A}_{\mathcal{A}}^{\mathcal{A}}\$ 

### *Figure 22 Records JSON*

### Example of data sent in Codec 8 format:

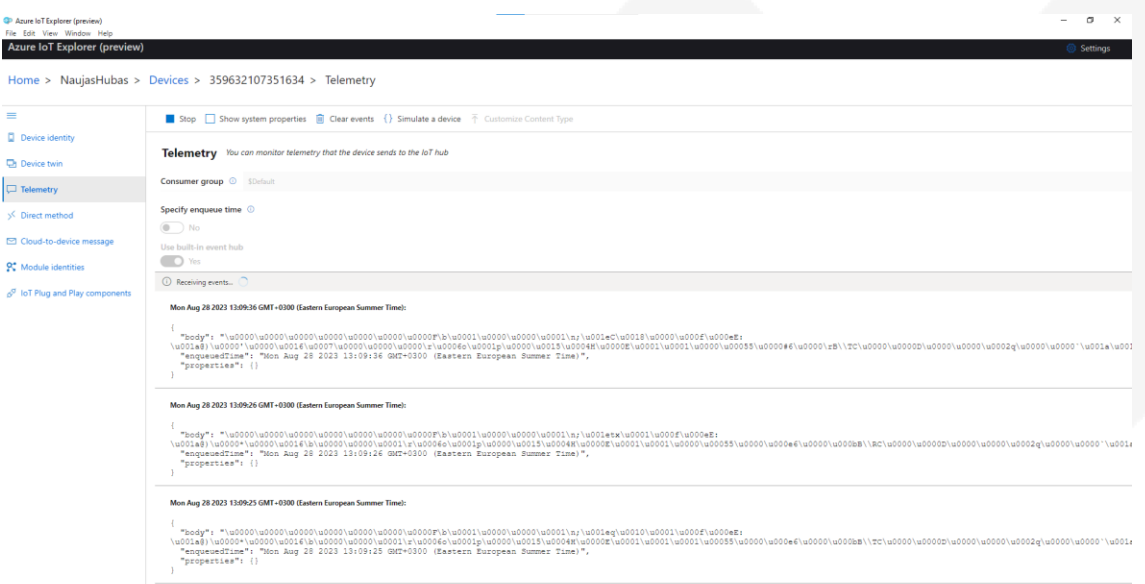

*Figure 23 Records Codec 8*

UAB TELTONIKA TELEMATICS Saltoniskiu st. 9B-1, LT-08105 Vilnius, Lithuania

Registration code 305578349 VAT number LT100013240611

#### Swedbank AB LT71 7300 0101 6274 0043 S.W.I.F.T. HABALT22

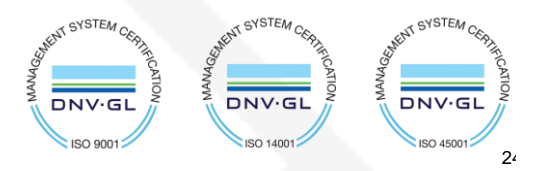

**XXTELTONIKA** | Telematics

Tel. +370 5 212 7472 www.teltonika-gps.com  $\mathcal{S}_{\mathcal{A}}^{\mathcal{A}}\mathcal{A}^{\mathcal{B}}_{\mathcal{A}}^{\mathcal{B}}\mathcal{B}^{\mathcal{C}}_{\mathcal{A}}^{\mathcal{C}}$ Fax.  $+37052761380$   $\qquad \qquad \bigoplus$  info@teltonika.lt

 $2!$ 

## <span id="page-24-0"></span>**9. Migrate to DigiCert Global G2 (If you saw a warning in overview)**

<span id="page-24-1"></span>In **overview** window click on the red error message

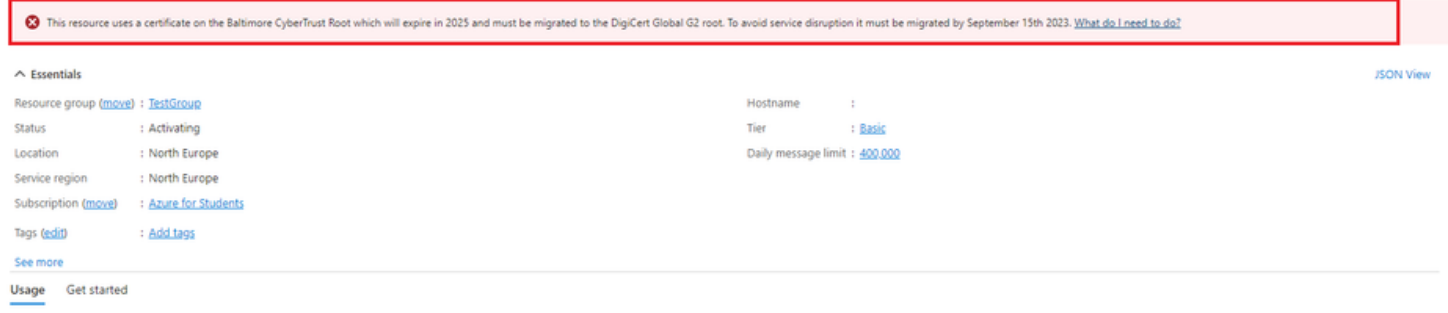

<span id="page-24-2"></span>In the following window click **Migrate to DigiCert Global G2**

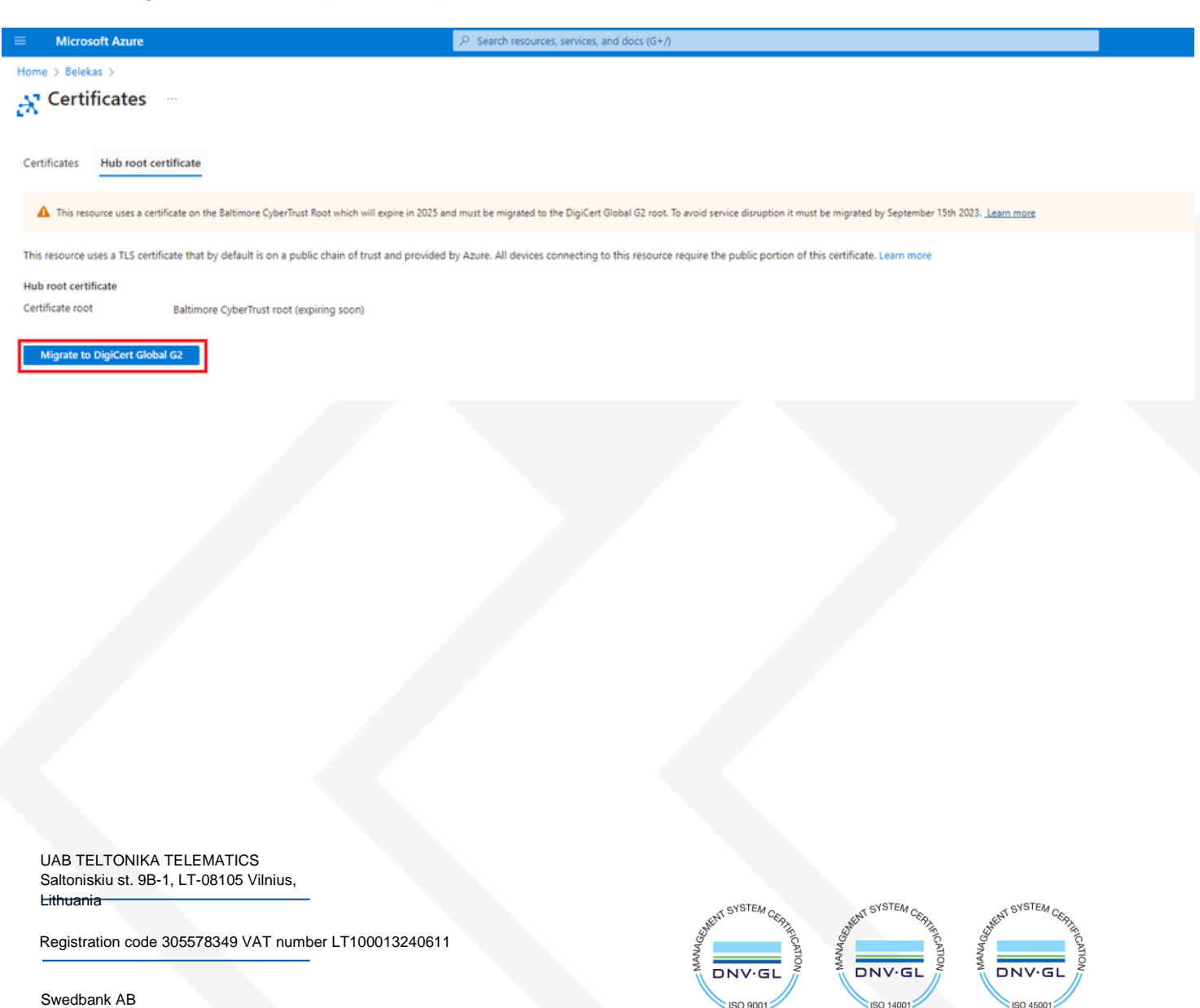

LT71 7300 0101 6274 0043 S.W.I.F.T. HABALT22

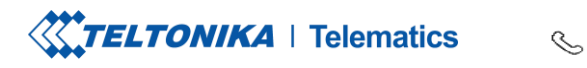

Tel. +370 5 212 7472 www.teltonika-gps.com Fax.  $+37052761380$   $\qquad \qquad \bigoplus$  info@teltonika.lt

### On the next window check all the boxes and click **Update**

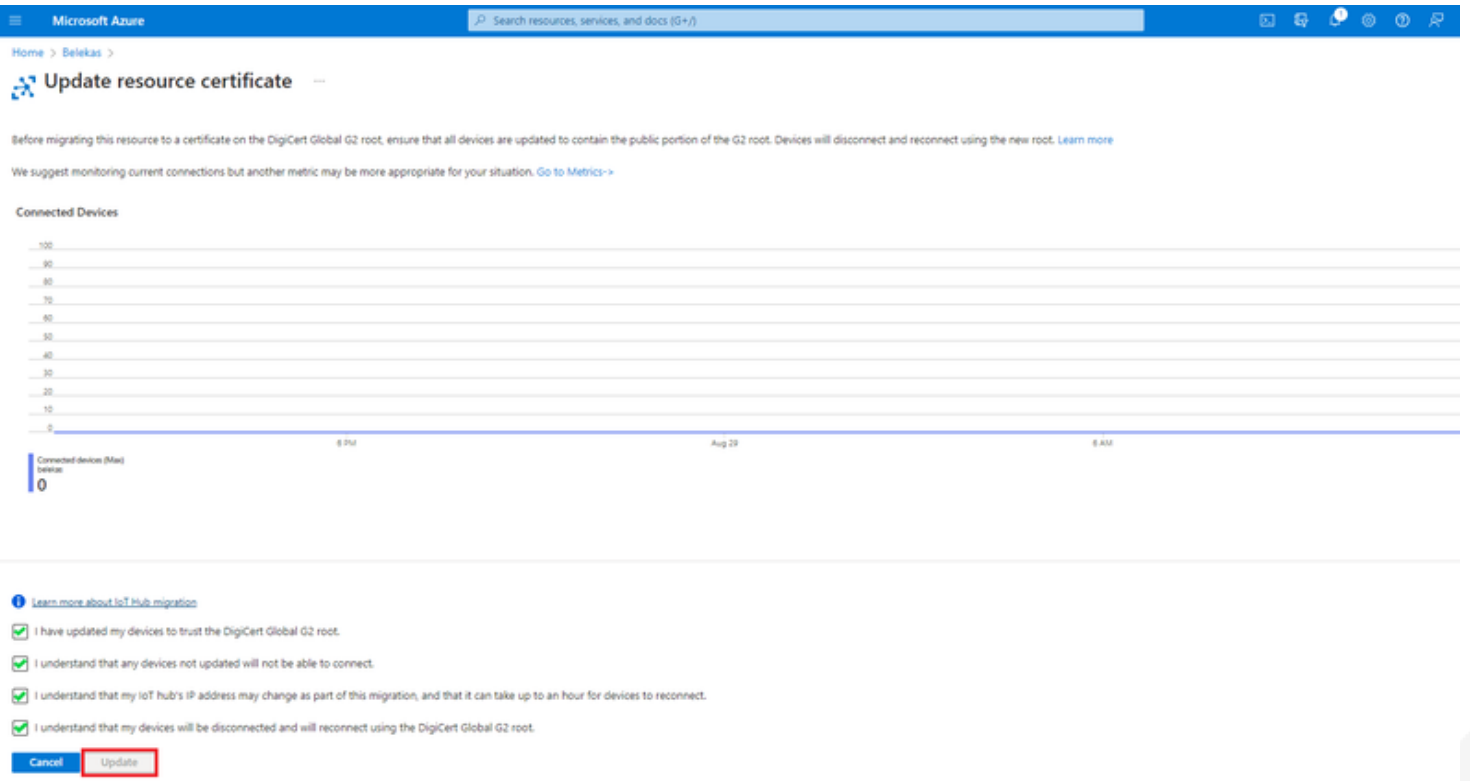

Migration may take up to a minute. You can now continue with the instructions from where you left off.

UAB TELTONIKA TELEMATICS Saltoniskiu st. 9B-1, LT-08105 Vilnius, Lithuania

Registration code 305578349 VAT number LT100013240611

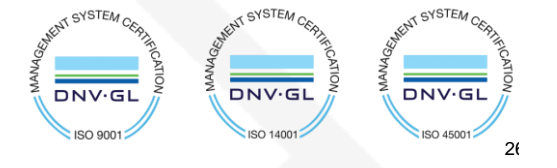